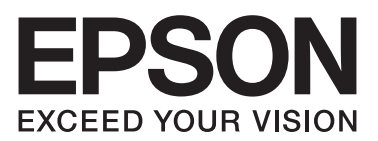

# **دليل المستخدم**

NPD6419-0 1 AR

# *حقوق الطبع والنشر والعلامات التجارية*

لا يجوز إعادة نسخ أي جزء من هذا المنشور أو تخزينه في نظام استرداد أو نقله بأي شكل أو بأية وسيلة إلكترونية أو عن طريق التصوير أو التسجيل، أو بأية تتحمل شركة شركة على أي من مسبق من شركة Seiko Epson Corporation. المعلومات ألذكورة منا مُعدة للاستخدام مع طابعة<br>تتحمل شركة Epson مسؤولية استخدام أي من هذه المعلومات وتطبيقها على أية طابعات أخرى.<br>تتحمل شركة Epson مسؤولية اس

لن تتحمل Seiko Epson Corporation ولا شركاتها التابعة المسؤولية تجاه مشتري هذا المنتج أو الأطراف الثالثة عن التلفيات، أو الخسائر، أو التكاليف، أو المصاريف التي يتكبدها المشتري أو الأطراف الثالثة نتيجة: حادث، أو إساءة استخدام، أو إساءة استعمال هذا المنتج أو التعنيم العتمدة، أو إصلاحات، أو التغييرات في هذا<br>المنتج، أو (باستثناء الولايات المتحدة) الإخفاق في الامتثال الصارم بتعل

لا تتحمل Seiko Epson Corporation المسؤولية عن أية أضرار أو مشكلات تنجم عن استخدام أي من الخيارات أو أي من المنتجات الاستهلاكية خلاف تلك المشار إليها بوصفها Products Epson Original (منتجات شركة Epson الأصلية) أو Approved Products Epson (منتجات Epson المعتمدة) من<br>Seiko Epson Corporation.

EPSON وESC/P2 علامة تجارية مسجَّلة، وESC/P وEXCEED YOUR VISION وESC/P2 وESC/P2 وESC/P2 وESC/P2<br>Seiko Epson Corporation.

هي علامات تجارية مسجلة لشركة Microsoft في Microsoft هي علامات تجارية مسجلة لشركة Microsoft في الولايات المتحدة و/أو بلدان أخرى.<br>المسجعة

IBM® .International Business Machines Corporation لشركة مسجلة تجارية علامة

إشعار عام: أسماء المنتجات الأخرى الواردة في هذه الوثيقة هي لأغراض التعريف فحسب،وقد تكون علامات تجارية لمالكيها المعنيين. تخلي *Epson مس*ؤوليتها تجاه كافة<br>الحقوق في هذه العلامات.

محتويات هذا الدليل ومواصفات هذا المنتج عرضة للتغيري دون إشعار.

© 2020 Seiko Epson Corporation

# المحتويات

# التعرُّف على الطابعة

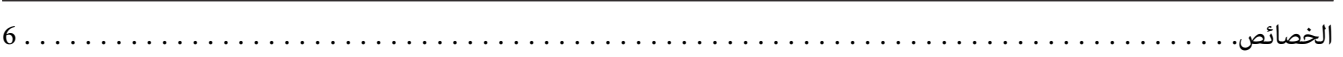

#### حول هذا الدليل

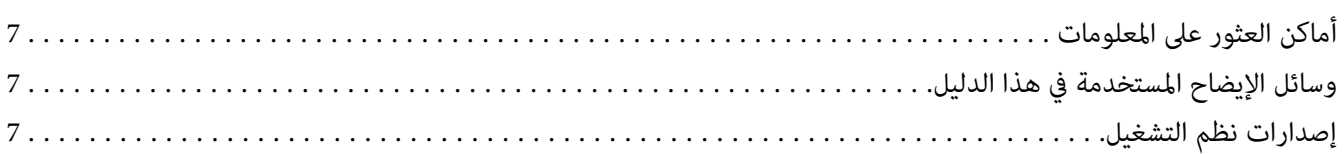

#### تعليمات هامة

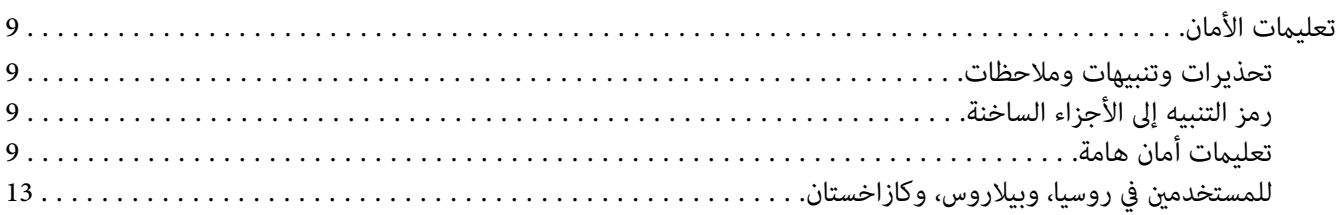

# الفصل 1 أساسيات الطابعة

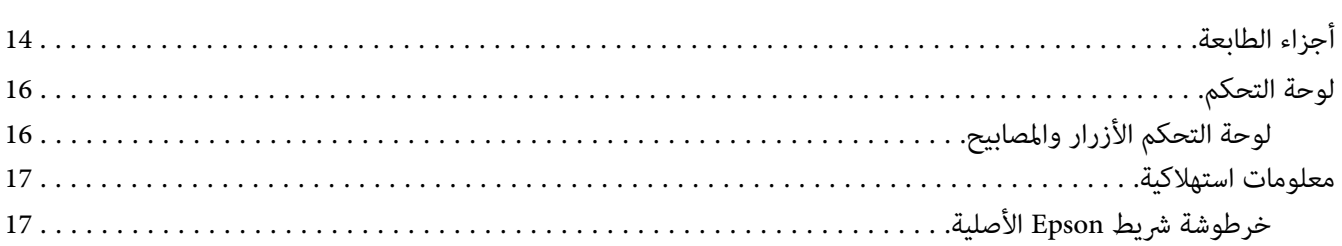

# الفصل 2 التعامل مع الورق

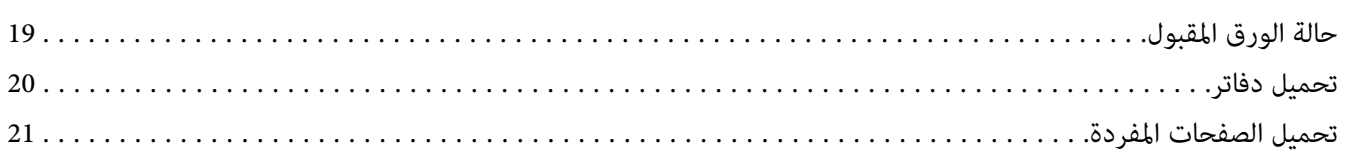

#### *[الفصل](#page-22-0) [3](#page-22-0) برنامج [الطابعة](#page-22-0)*

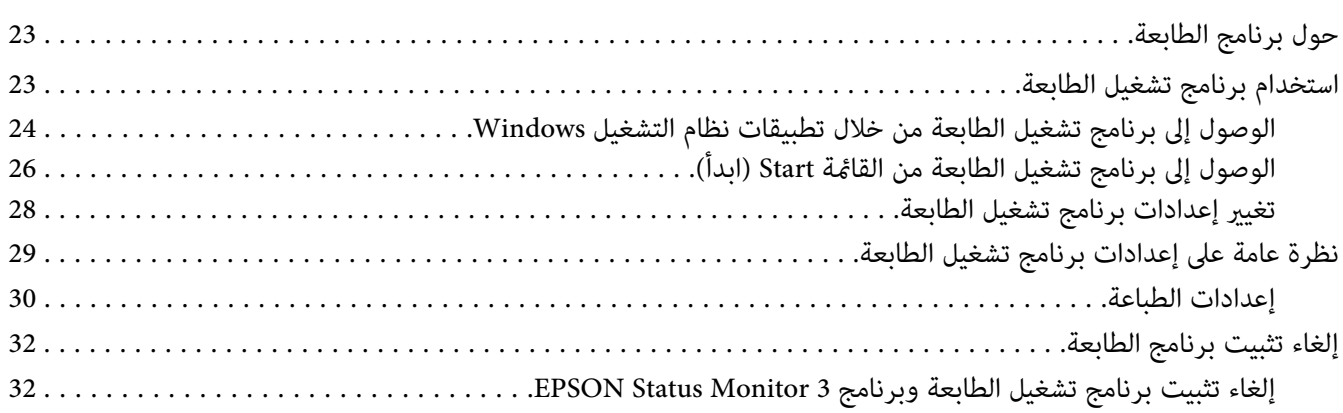

#### *[الفصل](#page-34-0) [4](#page-34-0) [الصيانة](#page-34-0)*

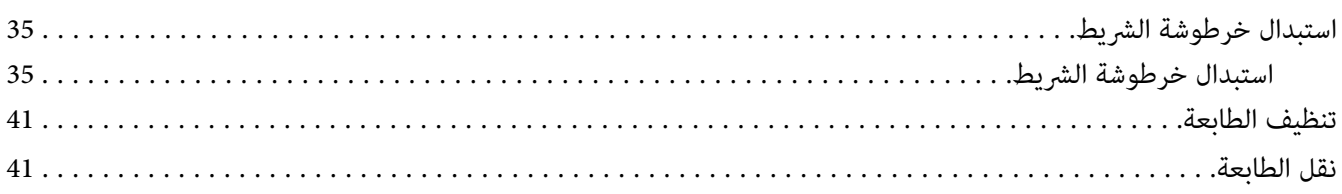

#### *[الفصل](#page-42-0) [5](#page-42-0) معالجة [المشكلات](#page-42-0)*

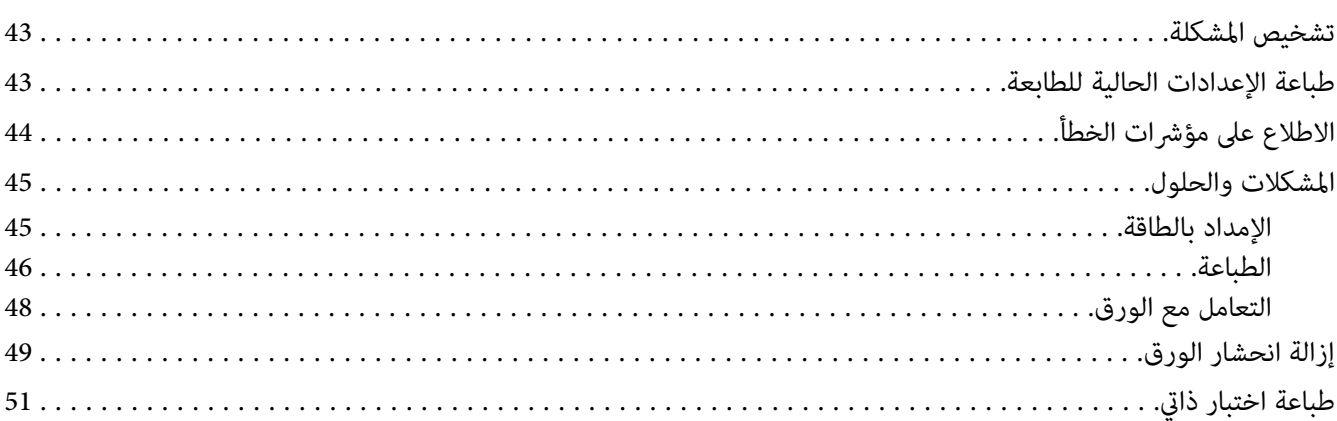

# *[الفصل](#page-52-0) [6](#page-52-0) أين ميكن أن تحصل على [تعليامت](#page-52-0)*

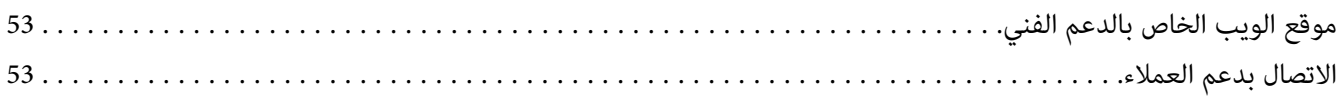

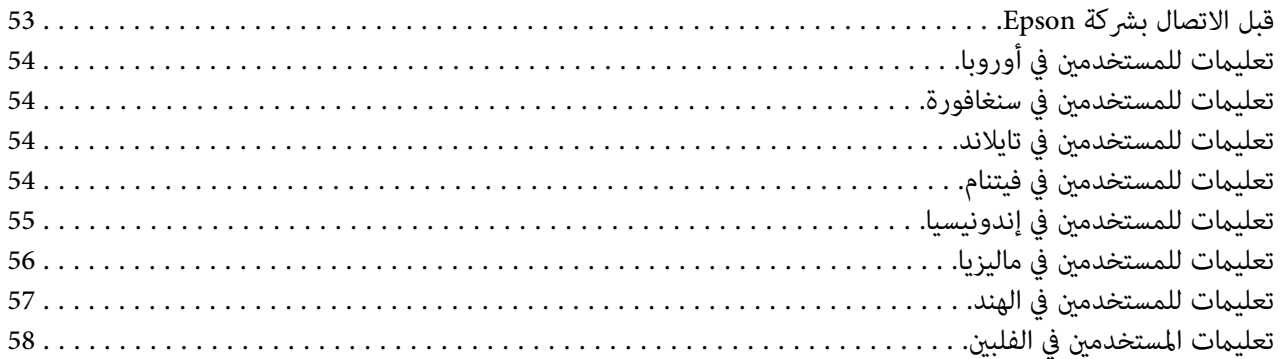

# الفصل 7 معلومات حول المُنتَج

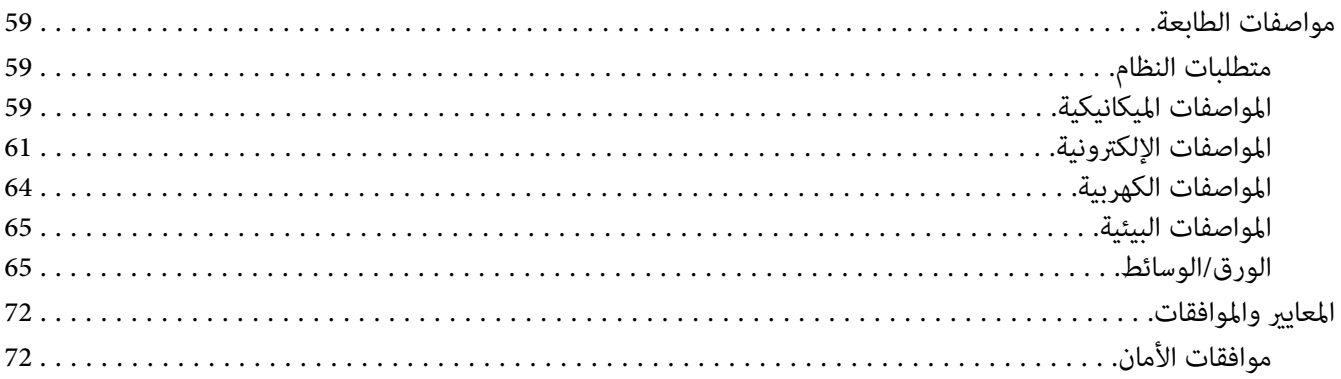

# *ُّف على الطابعة التعر*

# *الخصائص*

<span id="page-5-0"></span>طابعة المصفوفة النقطية المسطحة ذات 24 سن EPSON -35PLQ الخاصة بك تقدم طباعة عالية الجودة وأداء فائق بتصميم مدمج. الطابعة لديها القدرة على التعامل مع نطاق عريض من أنواع الورق، ويتضمن ذلك الدفتر، والصفحات المفردة، والنماذج<br>متعددة الأجزاء بأصل واحد وحتى ست نسخ.

# *حول هذا الدليل*

## *أماكن العثور على المعلومات*

تُرفق أدلة التعليامت التالية بالطابعة Epson.

يقدِّم معلومات حول إعداد الطابعة وتثبيت البرامج. **Here Start) دليل ورقي)**

<mark>دليل المستخدم(هذا الدليل)</mark><br>يقدِّم معلومات وتعليمات شاملة حول استخدام الطابعة.

# *وسائل الإيضاح المستخدمة في هذا الدليل*

- <span id="page-6-0"></span>❏ لقطات شاشات برنامج الطابعة مأخوذة من 10 Windows مامليُحدد خلاف ذلك. ويختلف المحتوى المعروض في الشاشات حسب الطراز والحالة.
- ❏ تأيت الرسومالتوضيحيةللطابعةالمستخدمة في هذا الدليل على سبيل الأمثلةفحسب. رغم أنهقدتوجدفروق طفيفةبناءًاعلى الطّراز، فإن طريقة التشغيل هي نفسها في الّأساس ما لم يوضح غير ذلك.<br>الطّراز، فإن طريقة التشغيل هي نفسها في الّأساس ما لم يوضح غير ذلك.

# *إصدارات نظم التشغيل*

في هذا الدليل، تشري مصطلحاتمثل "10 Windows "و"8.1 Windows "و"8 Windows "و"7 Windows "و"Vista Windows" Windows"و" Windows Server 2012 R2"و" Windows Server 2016"و" Windows Server 2019"و" Windows XP"و 2003 Server "إلى نظام التشغيل التالي. إضافة إلى ذلك، يُستخدم المصطلح "Windows "للإشارة إلى كل الإصدارات. 2012 Server "و"2R 2008 Server Windows "و"2008 Server Windows "و"2R 2003 Server Windows "و"Windows

- Windows $^{\circledR}$  10 نظام التشغيل 10  $\operatorname{Microsoft}^{\circledR}$   $\;\;\Box$
- Windows $^{\circledR}$  8.1 نظام التشغيل  $\operatorname{Microsoft}^{\circledR}$   $\;\;\Box$ 
	- Windows $^{\circledR}$  8 نظام التشغيل  $\operatorname{Microsoft}^{\circledR}$   $\;\;\Box$
	- Windows $^{\circledR}$  7 نظام التشغيل Microsoft $^{\circledR}$   $\;\;\Box$
- Windows Vista® نظام التشغيل  $\operatorname{Microsoft}^{\circledast}$   $\hfill\Box$ 
	- Windows® XP التشغيل نظام Microsoft® ❏
- Windows® XP Professional x64 Edition التشغيل نظام Microsoft® ❏
	- Windows Server® 2019 التشغيل نظام Microsoft® ❏
	- Windows Server® 2016 التشغيل نظام Microsoft® ❏
	- Windows Server® 2012 R2 التشغيل نظام Microsoft® ❏
		- Windows Server® 2012 التشغيل نظام Microsoft® ❏
	- Windows Server® 2008 R2 التشغيل نظام Microsoft® ❏
		- Windows Server® 2008 التشغيل نظام Microsoft® ❏
	- Windows Server® 2003 R2 التشغيل نظام Microsoft® ❏
		- Windows Server® 2003 التشغيل نظام Microsoft® ❏

# *تعليامت هامة*

## *تعليامت الأمان*

*تحذيرات وتنبيهات وملاحظات*

<span id="page-8-0"></span>*اتباعها بحرص لتجنب الإصابة الجسدية. تحذيرات يجب*  $\triangle$ 

*اتباعها لتجنب تعرُّض الجهاز للتلف. تنبيهات يجب*  $\triangle$ 

*تحتوي على معلومات هامة ونصائح مفيدة حول تشغيل الطابعة. ملاحظات*

#### *رمز التنبيه إلى الأجزاء الساخنة*

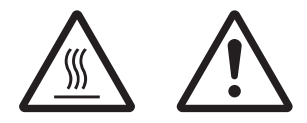

تم وضع هذا الرمز على رأس الطباعة وأجزاء أخرى للإشارة إلى أنها قد تكون ساخنة. فلا تلمس<br>هذه الأجزاء أبدًا عقب استخدام الطابعة مباشرة. واتركها لدقائق قليلة حتى تبرد قبل لمسها.

#### *تعليامت أمان هامة*

اقرأ كافة تعليامت الأمان هذه قبل استخدام الطابعة. وبالإضافة إلى ذلك، اتبع كل التحذيرات والتعليامت المدونة على الطابعة نفسها.

تهدف بعض الرموز المستخدمة على المنتج إلى التأكد من أمانه وسلامة استخدامه. تفضل بزيارة موقع الويب التالي للاطلاع على شرح الرموز. http://support.epson.net/symbols

*عند إعداد الطابعة*

- ❏ لاتضع الطابعة على سطح غري مستقر أو بالقرب من مصدر إشعاع أو حرارة.
- ❏ ضع الطابعة على سطح مستوٍ ومستقر. لن تعمل الطابعة بشكل صحيح إذا كانت مائلة أو تم وضعها بزاوية.
- ❏ لاتضع هذا المنتج على سطح لني أوغري مستقرمثل الفراشأوالأريكة، أو في منطقة ضيقةمغلقة حيثيتسببذلك في تضييق التهوية.
	- ❏ لاتسد الثقوب والفتحات الموجودة في خزانة الطابعة ولاتغطها، ولاتدخل شيئًا عبر الفتحات.
		- ❏ اترك مساحة كافية حول الطابعة لسهولة التشغيل والصيانة.
- ❏ عندتوصيلهذا المنتجبكمبيوترأوجهازآخرباستخدامكابل،تأكدمنالتوجيهالصحيحللموصلات. يشتملكلموصلعلىتوجيه صحيح واحد فقط. قد يؤدي إدخال الموصل بتوجيه غري صحيح إلى تلف كلا الجهازين الموصلني بالكابل.
- ❏ لاتستخدمإلانوع مصدرالطاقةالمُشارإليهعلىالملصق الموجودعلىالطابعة. وإذاملتكن متأكدًامن مواصفاتمصدرالطاقة في منطقتك، اتصل بشركة الطاقة المحلية أو استشر الموزع.
- ه بتوصيل كافة الأجهزة ممصادر تيار كهربي مثبتة تثبيتًا صحيحًا. وتجنب استخدام مصادر كهربائية على نفس الدائرة، مثل أجهزة  $\Box$ النسخ الفوتوغرافية أو نظم التحكم في الهواء التي يتم تشغيلها وإيقاف تشغيلها بشكل دوري.
	- ❏ لاتستخدم سلك طاقة تالفًا أو متهتكًا.
	- ❏ يجب وضع سلك الطاقة حيث ميكن تجنب الكشط أو القطع أو التهتك أو الثني أو الالتواء أو أي سبب آخر للتلف.
- ❏ إذا قمتباستخداممشترك كهريب مع الطابعة، تأكدمن أن معدل الأمبري الكليلكل الأجهزةالموصلةبالمشترك لايزيدعن معدل الأمبير للمشترك. أيضًا، تأكد من أنّ الأمبير الكلي لكل الأجهزة الموصلة في مصدر التيار الكهربي لا يزيد عن معدل الأمبير لمصدر التيار الكهريب.
	- ❏ استخدم فقط سلك الطاقة المرفق مع هذا المنتج. فقد ينتج عن استخدام سلك طاقة آخر حدوث حريق أو صدمة كهربية.
- ❏ سلك الطاقة الخاص بهذا المنتج مُعدللاستخدام مع هذا المنتج فقط. فقديتسبب استخدامه مع جهاز آخر في نشوب حريق أو التعرض لصدمة كهربائية.
	- ❏ تأكد من توافق سلك التيار الكهريب المتردد مع مقاييس السلامة المحلية.
- ❏ تجنباستخدامالطابعةأوتخزينها في أماكن عرضةللتغرياتالسريعة في درجةالحرارةوالرطوبة. واحتفظبها بعيدًاعن أشعة الشمس المباشرة، أو الضوء القوي، أو مصادر الحرارة، أو الرطوبة أو الأتربة الزائدة.
	- ❏ تجنب الأماكن المعرضة للصدمات والاهتزازات.
	- ❏ ضع الطابعة بالقرب من منفذ تيار كهربايئ بالجدار بحيث يسهل فصل القابس.
- ◘ احتفظ بنظام الكمبيوتر بالكامل بعيدًا عن المصادر المحتملة للتشويش الكهرومغناطيسي، مثل مكبرات الصوت أو وحدات القواعد في الهواتف اللاسلكية.
- تجنب مآخذ التيار الكهربائي التي يتم التحكم فيها عن طريق مفاتيح الحائط أو الموقتات التلقائية. قد يؤدي انقطاع الطاقة إلى  $\Box$ مسح المعلومات في ذاكرة الطابعة أو الكمبيوتر. تجنب أيضًا مصادر كهربائية على نفس دائرة المحركات الكبيرة أو الأجهزة الأخرى<br>التي عكن تتسبب في أعطال في الجهد.
- ❏ استخدم مصادر كهربائية مؤرضة، ولاتستخدم قابس مهايئ.
- ❏ إذا كنت تنوي استخدام حامل للطابعة؛ يجب اتباع الإرشادات التالية: - استخدام حامل عكنه تحمل ضعف وزن الطابعة على الأقل.<br>- عدم استخدام حامل يجعل الطابعة ةيل. لأن الطابعة يجب أن تظل مستوية دامًاً.<br>- وضع سلك طاقة الطابعة وكابل الواجهة بحيث لا يتعارضان مع تغذية الورق. إن أمكن، أحكم ربط الكابل
	- ❏ لاتضعها بالقرب من شاشة CRT التي تنبعث منها موجات كهرومغناطيسية قوية.

#### *عند صيانة الطابعة*

- ❏ قم بفصل الطابعة عن الطاقة قبل تنظيفها، ودامئًا قم بتنظيفها باستخدام قطعة قامش رطبة فقط.
	- ❏ لاتسكب أي سائل على الطابعة.
- ❏ لاتحاول القيام بأية أعامل صيانة للطابعة بنفسك، باستثناء ما تم توضيحه بصورة دقيقة في هذا الدليل.
	- ❏ افصل الطابعة عن الطاقة واترك جميع أمور الصيانةلأفراد الخدمة المؤهلني في الحالات التالية: 2. إذا تسرب سائل إلى داخل الطابعة.<br>3. إذا سقطت الطابعة أو تلفت الخزانة.<br>4. إذا لم تعمل الطابعة بشكل عادى أو ظهر تغير ملحوظ في الأداء.
- ❏ لاتستخدم رشاشات هوائية تحتوي على غازات قابلة للاشتعال داخل هذا المنتج أو حوله. قد ينتج عن ذلك نشوب حريق.
	- ❏ قم بتنفيذ التوجيهات المُشار إليها في تعليامت التشغيل فقط.
		- ❏ لاتلمس الكابل الأبيض داخل الطابعة.

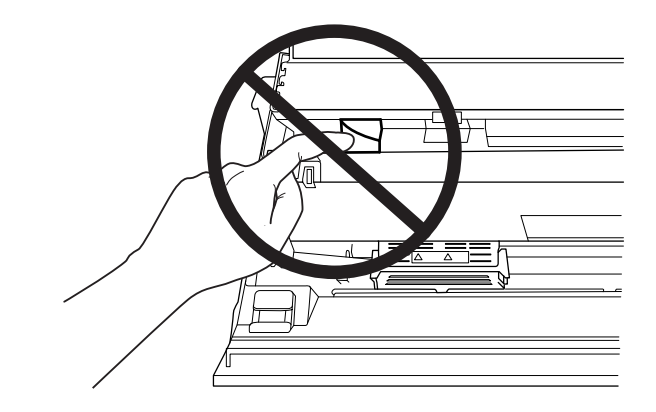

*عند تحميل الورق*

❏ استخدم دفاتر وورق يشتمل على أكرث من %60 معامل انعكاس.

- ❏ عندما تستخدم دفتر، قم بتعيني وضع **Passbook) الدفتر)**على **On) قيدالتشغيل)** وقم بتعيني وضع **Binding) الربط)**على طريقة ربط الدفتر في وضع الإعداد الافتراضي.
	- ❏ لاتقم بتحميل الدفاتر المجعدة أو التي بها شقوق.
	- ❏ لاتستخدم دفترًا يشتمل على أي مواد معدنية مثل الدبابيس أو المشابك المعدنية.
		- ❏ لاتستخدم دفترًا يشتمل على أطراف لزجة مثل الطوابع أو الأختام.
		- ❏ لاتستخدم دفترًا يشتمل على أي صفحات أصغر من صفحة الغطاء.
	- ❏ لاتطبع على الغطاء الأمامي أو الخلفي من دفتر. ميكن الطباعة فقط عندما يكون الدفتر مفتوحًا.
- ❏ عنداستخدمورق أقصر من 110.0ملم، اضبط اتجاهإخراج الورق إلى الأمام. الضبط الافتراضي للمصنع هوللأمام. يرجى زيارة .المعلومات على للحصول<http://www.epson.com>
	- ❏ لاتقوم بإدخال الورق المجعد أو الذي تم طيه داخل الفتحة عند تحميله.
	- ❏ لاتثقب فتحات في المنطقة من 25.0 إلى 40.0 ملم من الحافة اليسرى للورق.
	- ❏ استخدم الطابعة دومًا مع خرطوشة الشريط المثبتة. وإلا، فقد يحدث انحشار للورق.

#### *عند تشغيل الطابعة*

- ❏ تجنباستخدامالطابعةأوتخزينها في أماكن عرضةللتغرياتالسريعة في درجةالحرارةوالرطوبة. واحتفظبها بعيدًاعن أشعة الشمس المباشرة، أو الضوء القوي، أو مصادر الحرارة، أو الرطوبة أو الأتربة الزائدة.
- ❏ قم بتنفيذ التوجيهات المُشار إليها في وثائق المستخدم فقط. فقد يتسبب الضبط غري الصحيح لعناصر التحكم الأخرى في تلف يتطلب إصلاحًا كبريًا من الفني المؤهل.
	- ❏ عندما تقوم بإيقاف تشغيل الطابعة، انتظر خمس ثوانٍ على الأقل قبل إعادة تشغيلها، وإلافقد تُتلف الطابعة.
- ❏ لاتقم بإيقاف تشغيل الطابعة أثناء طباعة الاختبار الذايت. دامئًا، اضغط على الزر **Offline** لإيقاف الطباعة، ثم أوقف تشغيل الطابعة.
	- ل لا تقم بإعادة توصيل سلك الطاقة مصدر تيار كهريي ذي فلطية غير ملائمة للطابعة.  $\Box$
- ❏ لاتقم باستبدال رأسالطباعةبنفسك أبدًا؛وإلافقدتُتلف الطابعة. أيضًا، يجبفحص الأجزاء الأخرى من الطابعةعنداستبدال رأس الطباعة.
- ❏ وتحتاجإلىتحريكرأسالطباعةيدويًالاستبدالخرطوشةالشريط. وإذاكنتقداستخدمتالطابعةمنذلحظات،فقدتكونرأس الطباعة ساخنة؛ لذا اتركها لدقائق قليلة حتى تبرد قبل لمسها.
	- ❏ إذا انسكب الحبر على جلدك، فاغسلهمباء وصابون. وإذا دخل في عينيك، فاشطفهام بالماء فورًا.

<span id="page-12-0"></span>❏ إذا كانت الطابعة مُعَدة للاستخدام في ألمانيا، فانتبه لما يلي: .<br>لتوفير الحماية المناسبة ضد قصر الدائرة الكهربية (ماس كهربي) والحماية من زيادة التيار لهذه الطابعة، يجب حماية التركيب<br>داخل المبنى باستخدام قاطع دائرة قدرته 16 أمبير. Beim Anschluss des Druckers an die Stromversorgung muss sichergestellt werden, dass die

Gebäudeinstallation mit einer 16-A-Sicherung abgesichert ist.

#### *قيود الاستخدام*

عند استخدام هذا المنتج مع التطبيقات التي تتطلب مستو عالٍ من الاعتمادية/السلامة، مثل: أجهزة النقل المرتبطة بالطيران والسكك الحديدية والنقل البحري والسيارات وما إلى ذلك، أو أجهزة منع الكوارث، أو أجهزة السلامة المتنوعة وما إلى ذلك، أو الأجهزة الوظيفية/الدقيقة وما إلى ذلك، ينبغي عدم استخدام هذا المنتج إلابعد مراعاة تضمين احتياطات السلامة من الإخفاقات والتكرارات في التصميم للحفاظ على السلامة والموثوقية الشاملة للنظام. ونظّرًا لأن هذا المنتج غير مصمم للاستخدام في التطبيقات التي تتطلب درجة عالية من الاعتمادية/السلامة، مثل معدات الطيران أو أجهزة الاتصال الرئيسية أو أجهزة التحكم في الطاقة النووية أو الأجهزة الطبية<br>المرتبطة بالعناية الطبية المباشرة، يُرجى إعمال الرأي السديد بشأن ملاءمة هذا المنتج بعد إجراء تقي

#### *للمستخدمني في روسيا، وبيلاروس، وكازاخستان*

**معلومات العميل** يتوافق الطراز مع اللوائح التقنية للاتحاد الجمركي "بشأن سلامة الأجهزة منخفضة الفولتية" (11 TP TC 004/2011)، ومع اللوائح التقنية .<br>للاتحاد الجمركي "بشأن التوافق الكهرومغناطيسي للأجهزة التقنية" (20/2011 TP TC)

> SEIKO EPSON CORPORATION **:صنِّعُالم** 81-266-52-3131:الهاتف 3-5, Owa 3-chome, Suwa-shi, Nagano-ken 392-8502 Japan:العنوان

LLC"CIS EPSON "**الممثل الرسمي في بلدان كومنولث رابطة الدول المستقلة:** Moscow, 129110, ul. Schepkina, 42, Bldg. 2a, Fl. 3 Business Center Chaika Plaza :العنوان الهاتف: 777-0355/56 (495) +7 http://www.epson.ru/ :web info\_CIS@epson.ru:email

EPSON EUROPE B.V. MOSCOW REPRESENTATIVE OFFICE Moscow, 129110, ul. Schepkina, 42, Bldg. 2a, Fl. 3 Business Center Chaika Plaza :العنوان الهاتف: 777-0355/56 (495) +7 http://www.epson.ru/ :web

> **شهر وسنة الإنتاج:** محدد على المنتج بعدد 8 أرقام: س س س س.ش ش.ي ي **بلد الإنتاج:** محدد على المنتج

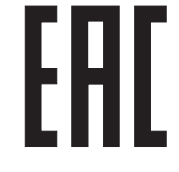

# *الفصل 1 أساسيات الطابعة*

*أجزاء الطابعة*

<span id="page-13-0"></span>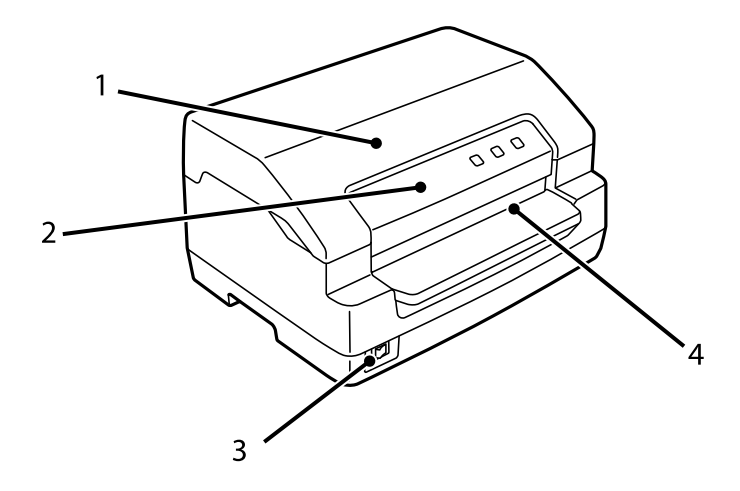

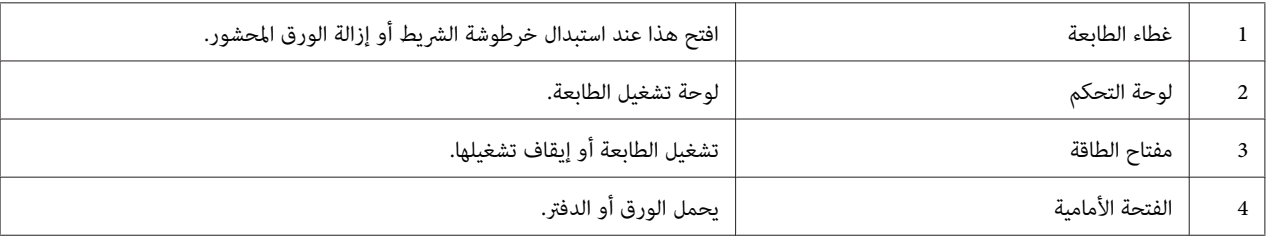

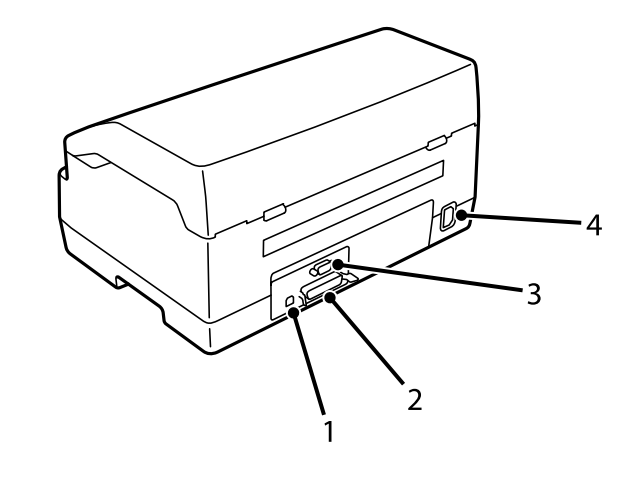

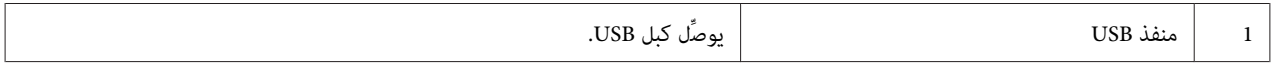

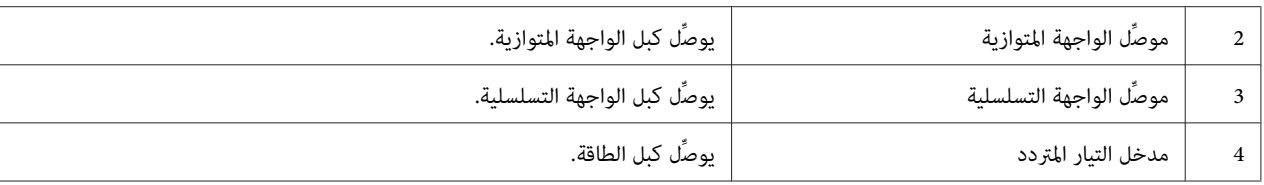

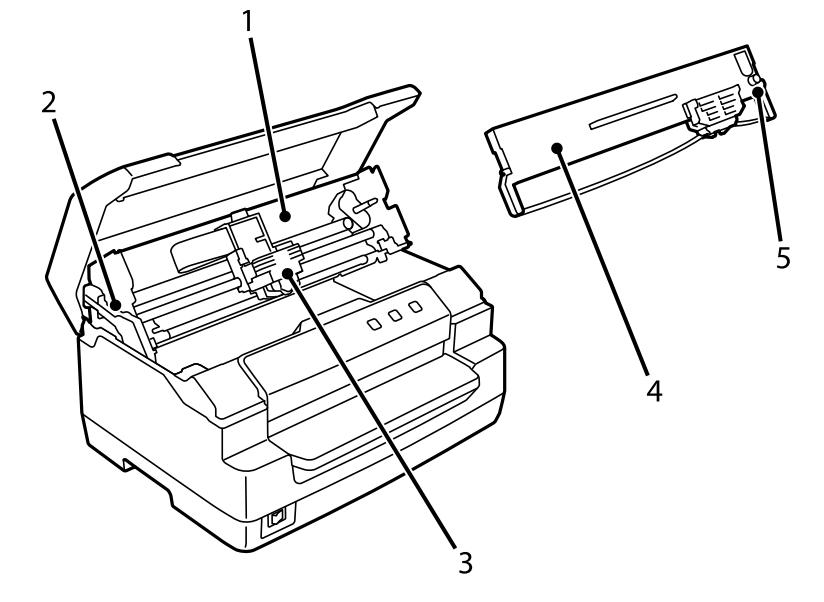

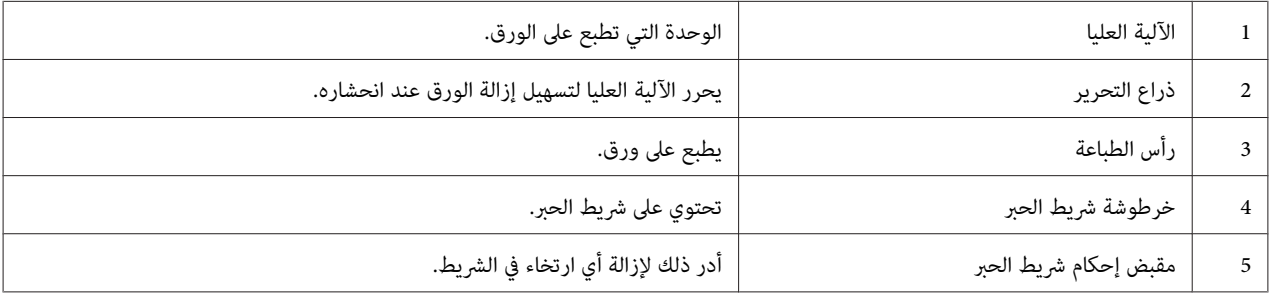

# *لوحة التحكم*

#### <span id="page-15-0"></span>*لوحة التحكم الأزرار والمصابيح*  $\mathbf{1}$ Offline  $F1$  $\mathsf{F2}$  $\frac{1}{\Box}$  Ready  $\overline{a}$  $\overline{a}$  $\overline{Q}$  $\Box$  Power  $\overline{Eject}$ I  $\overline{2}$  $\overline{3}$ 45 6 8 7

# *الإعداد الافتراضي للمصنع*

يستند التوضيح أدناه إلى الإعدادات الافتراضية للمصنع وقد تختلف وظائف الأزرار والمصابيح عن التوضيحات أدناه اعتمادًا على<br>إعدادات الطابعة المنفذة على طابعتك.

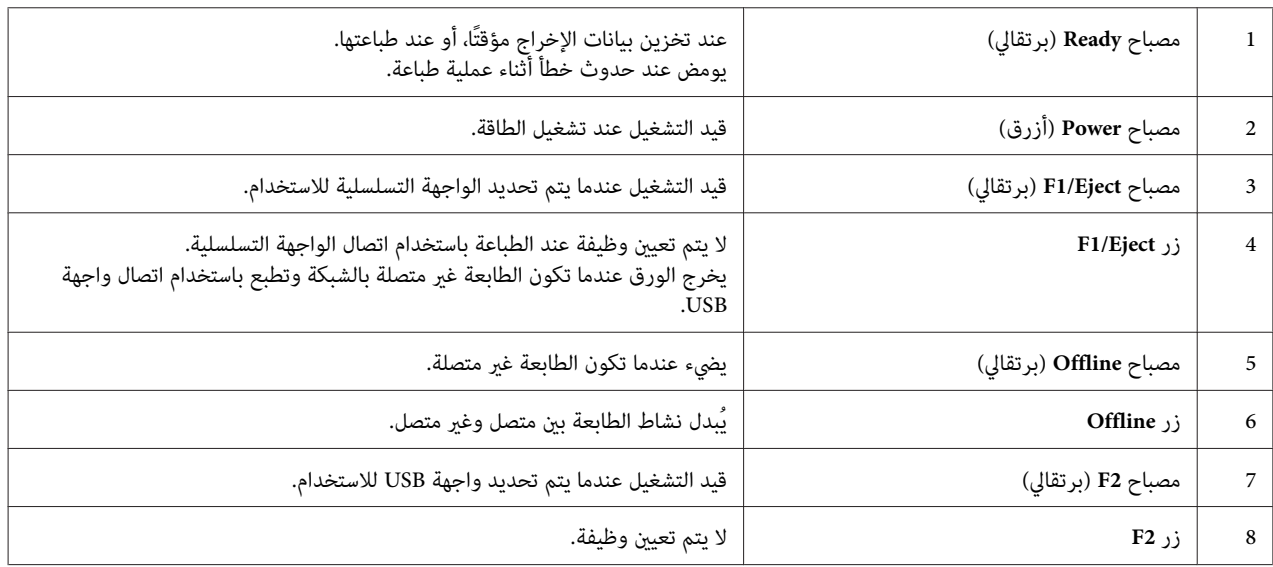

*معلومات استهلاكية*

## *خرطوشة شريط Epson الأصلية*

<span id="page-16-0"></span>عندما تصبح الطباعة باهتة، تحتاج إلى استبدال خرطوشة الشريط تم تصميم خراطيش شريط Epson وتصنيعها للعمل بصورة سليمة مع طابعة Epson. وهي تضمن التشغيل السليم وطول عمر رأس الطباعة وأجزاء الطابعة الأخرى. أما المنتجات الأخرى غير المصنوعة<br>من قبل Epson، فقد تؤدي إلى حدوث أضرار بالطابعة لا تشملها ضمانات Epson.

رقم الطراز لخراطيش شريط Epson الأصلية مطبوع على الملصق داخل الطابعة.

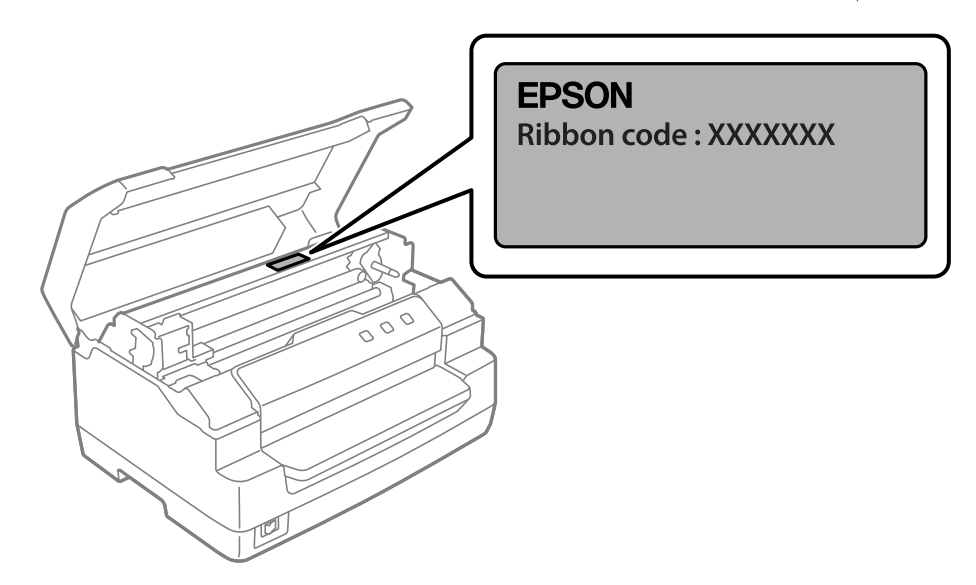

انظر "استبدال خرطوشة [الشريط" في](#page-34-0) الصفحة 35 لمعرفة التعليمات بشأن استبدال خرطوشة الشريط.

*الفصل 2*

<span id="page-17-0"></span>*التعامل مع الورق*

<span id="page-18-0"></span>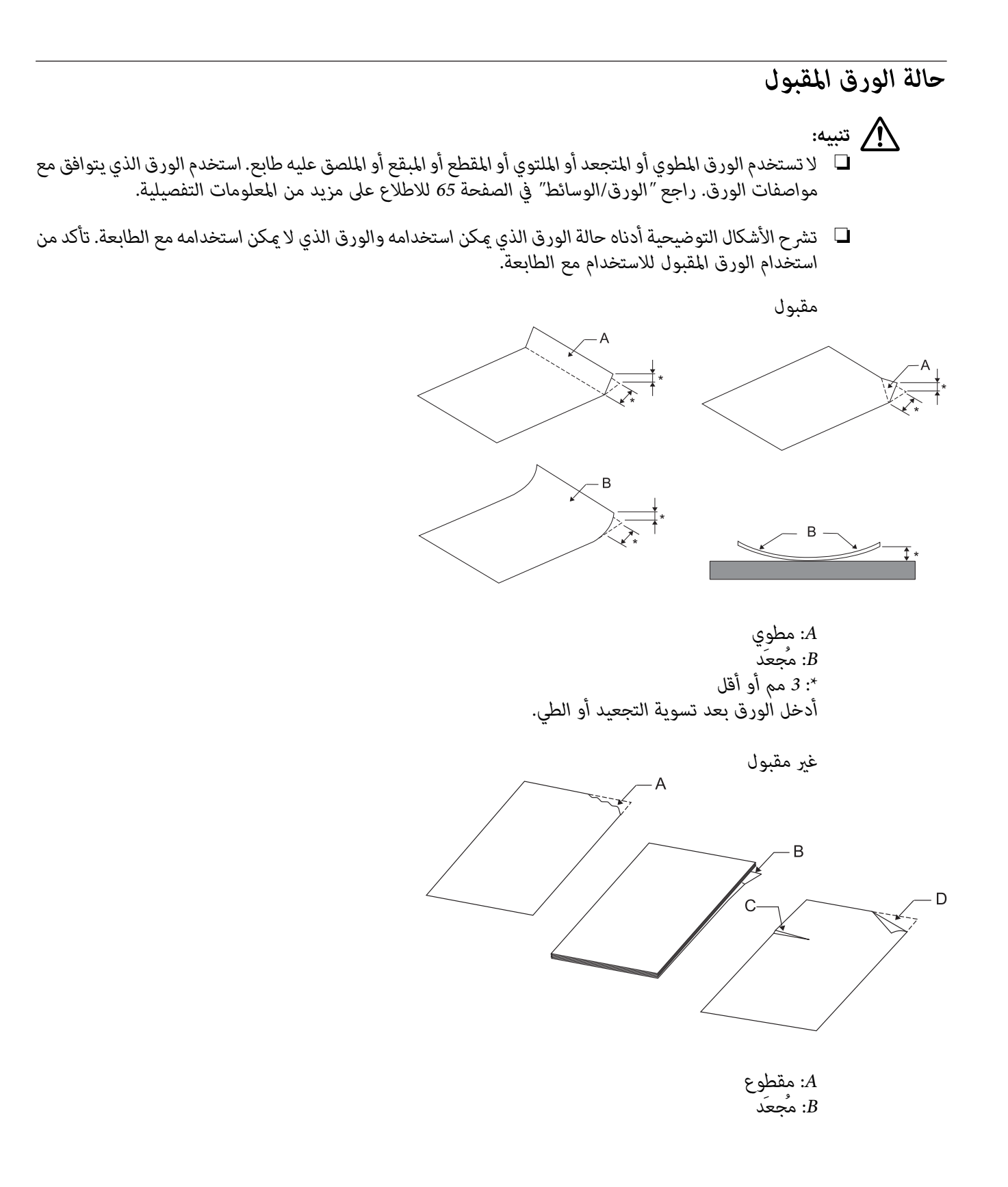

*C: ممزق D: مطوي*

#### *تحميل دفاتر*

<span id="page-19-0"></span>*استخدم الطابعة دومًا مع خرطوشة الشريط المثبتة. وإلا، فقد يحدث انحشار للورق.* !*تنبيه:*

ميكنك تحميل دفاتر مطوية رأسيًا ومطوية أفقيًا. اتبع الخطوات المعروضة أدناه لتحميل الدفاتر.

- .1 قم بتشغيل الطابعة.
- .2 افتح الدفتر على الصفحة المراد طباعتها.

#### *ملاحظة:*

.<br>تأكد من الضغط لأسفل على أي أجزاء منتفخة في الدفتر المطوي لمسافة 0.6 ملم أو أقل قبل إدخالها في المنفذ الأمامي. للحصول على<br>معلومات حول سُمك الدفاتر التي يمكنك طباعتها، انظر ″الورق/الوسائط″ في الصفحة 65.

3. أدخل الدفتر في المنفذ الأمامي بحيث يكون الجانب القابل للطباعة متجهًا لأعلى والشريط المغناطيسي موجهًا بعيدًا عن الطابعة<br>حتى يصل الجزء العلوي إلى داخل البكرة. تقوم الطابعة بتحميله تلقائيًا إلى الموضع الصحيح ويصبح الدف

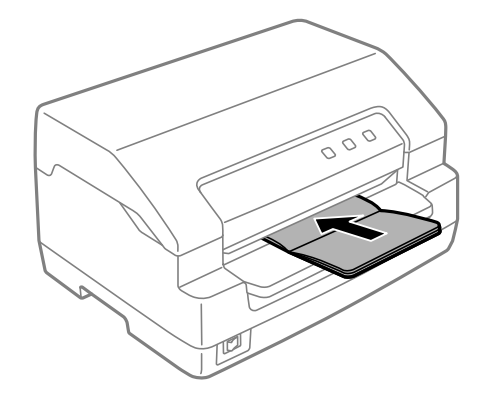

# *تنبيه:*

- <span id="page-20-0"></span>*عندما تستخدمدفتر، قم بتعيني وضع Passbook) الدفتر)علىOn) قيدالتشغيل) وقم بتعيني وضع Binding) الربط)* ❏ *على طريقة ربط الدفتر في وضع الإعداد الافتراضي.* !
	- ❏ *استخدم دفترًا يشتمل على أكرث من %60 معامل انعكاس.*
		- ❏ *لاتقم بتحميل الدفاتر المجعدة أو التي بها شقوق.*
	- ❏ *لاتستخدم دفترًا يشتمل على أي مواد معدنية مثل الدبابيس أو المشابك المعدنية.*
		- ❏ *لاتستخدم دفترًا يشتمل على أطراف لزجة مثل الطوابع أو الأختام.*
		- ❏ *لاتستخدم دفترًا يشتمل على أي صفحات أصغر من صفحة الغطاء.*
	- ❏ *لاتطبع على الغطاء الأمامي أو الخلفي من دفتر. ميكن الطباعة فقط عندما يكون الدفتر مفتوحًا.*
		- ❏ *أغلق دومًا غطاء الطابعة قبل الطباعة. الطابعةلاتطبع عندما يكون غطاء الطابعة مفتوحًا.*
- ❏ *عند طباعة دفتر رأسي في وضع USD) المسودة فائقة السرعة) ووضع HSD) المسودةعالية السرعة)، يجب أن يكون* الفرق في السمك بين الصّفحة اليمنى والصفحة اليسرى ضمن I مم. إذا كان الفرق في السمك أكثر من I مم، فقد تصبح<br>نتائج الطباعة باهتة.

#### *تحميل الصفحات المفردة*

*استخدم الطابعة دومًا مع خرطوشة الشريط المثبتة. وإلا، فقد يحدث انحشار للورق.* !*تنبيه:*

عكنك تحميل *ف*اذج الورق المفرد متعددة الأجزاء غير الكربونية حتى 7 أجزاء (أصل واحد وست نسخ). اتبع هذه الخطوات لتحميل<br>الصفحات المنفردة.

.1 قم بتشغيل الطابعة.

2. أدخل ورقة مفردة في المنفذ الأمامي مع وجود الجانب القابل للطباعة لأعلى حتى يصل الجزء العلوي من الورق داخل البكرة.<br>تقوم الطابعة بتحميل الورق تلقائيًا إلى الموضع الصحيح ويصبح الورق جاهزًا للطباعة.

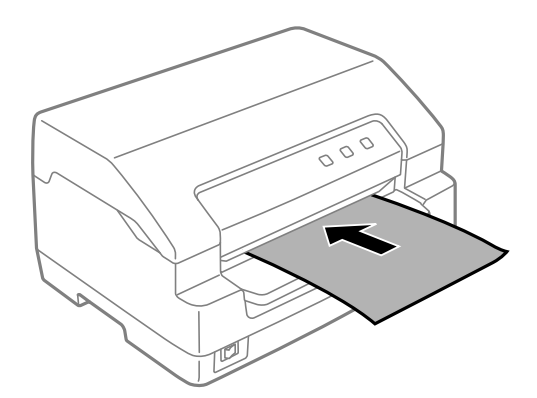

#### *ملاحظة:*

- ❏ *استخدم ورقًا يشتمل على أكرث من %60 معامل انعكاس.*
	- ❏ *لاتقم بتحميل ورق مُجعَد أو مطوي.*
- ❏ *لاتثقب فتحات في المنطقة من 25.0 إلى 40.0 ملم من الحافة اليسرى للورق.*
- ❏ *عنداستخدمورق أقصر من 110.0ملم، اضبط اتجاهإخراج الورق إلى الأمام. الضبط الافتراضي للمصنع هوللأمام. يرجى زيارة .المعلومات على للحصول <http://www.epson.com>*
	- ❏ *عند طباعةمنوذج متعدد الأجزاء مثبت من أعلى بالصمغ، قم بتحميل الجزء المطلي بالصمغ أولا.ً*
		- ❏ *تأكد أن النامذج متعددة الأجزاءلايتجاوز سمكها 0.53 ملم (0.021 بوصة).*
		- ❏ *أغلق دومًا غطاء الطابعة قبل الطباعة. الطابعةلاتطبع عندما يكون غطاء الطابعة مفتوحًا.*

#### *الفصل 3*

# *برنامج الطابعة*

## *حول برنامج الطابعة*

#### *ملاحظة:*

<span id="page-22-0"></span>عند استخدام الطابعة متصلة عبر واجهة USB، عكنك الطباعة باستخدام برنامج Epson على كمبيوتر بنظام تشغيل Windows. عند<br>استخدام الطابعة عبر اتصال آخر، فاتصل بالمسؤول الخاص بك.

يتضمن برنامج Epson برنامج تشغيل الطابعة و3 EPSON Status Monitor.

برنامج تشغيل الطابعة عبارة عن برنامج يتيح لجهاز الكمبيوتر الخاص بك إمكانية التحكم في الطابعة. تحتاج إلى تثبيت برنامج تشغيل<br>الطابعة بحيث عكن لتطبيقات برنامج نظام التشغيل Windows الاستفادة التامة من قدرات الطابعة.

عند تثبيت برنامج تشغيل الطابعة، ميكنك أيضًا تثبيت 3 Monitor Status EPSON مع برامج مساعدة أخرى من قرص البرامج.

*ملاحظة:*

- ❏ *قبل المتابعة، تأكد من تثبيت برنامج تشغيل الطابعة على الكمبيوتر.*
- ❏ *قد تختلف العروض التي تظهر على الشاشة في الصفحات التالية بحسب إصدار نظام التشغيل Windows.*

#### *استخدام برنامج تشغيل الطابعة*

ميكنك الوصول إلى برنامج تشغيل الطابعة من تطبيقات نظام Windows لديك أو من قامئة Start) ابدأ).

معظم الشاشات والإجراءات التي تظهر في هذا الدليل مأخوذة من نظام التشغيل Windows 10، ما لم يحدد خلاف ذلك.

- $\Box$ عند الوصول إلى برنامج تشغيل الطابعة من خلال أحد تطبيقات نظام التشغيل Windows، يتم تطبيق أية إعدادات تقوم بضبطها على التطبيق الذي تستخدمه فقط. راجع "الوصول إلى برنامج تشغيل الطابعة من خلال تطبيقات نظام التشغيل Windows" في<br>[الصفحة](#page-23-0) 24 للحصول على المزيد من المعلومات.
- ❏ عندالوصولإلىبرنامجتشغيلالطابعةمنقامئةStart) ابدأ)،يتمتطبيقإعداداتبرنامجتشغيلالطابعةالتيتقومبضبطهاعلى كافة التطبيقات. راجع ["الوصول](#page-25-0) إلى برنامج تشغيل الطابعة من القامًة Start (ابدأ)" في الصفحة 26 للحصول على المزيد من<br>المعلومات.

راجع "تغيير إعدادات برنامج تشغيل [الطابعة" في](#page-27-0) الصفحة 28 للتحقق من إعدادات برنامج تشغيل الطابعة وتغييرها.

#### *ملاحظة:*

<span id="page-23-0"></span>في حين يتجاهل العديد من تطبيقات نظام التشغيل Windows الإعدادات التي تم إجر اؤها ببر نامج تشغيل الطابعة، فإن البعض لا يقوم<br>بذلك، لذا يتعين عليك التحقق من أن إعدادات بر نامج تشغيل الطابعة تلائم متطلباتك.

#### *الوصول إلى برنامج تشغيل الطابعة من خلال تطبيقات نظام التشغيل Windows*

اتبع هذه الخطوات للوصول إلى برنامج تشغيل الطابعة من خلال أحد تطبيقات نظام التشغيل Windows:

#### *ملاحظة:*

لقطات الشاشة المستخدمة في هذا الإجراء مأخوذة من نظام التشغيل Windows 10 . وقد يختلف المحتوى المعروض على الشاشة<br>حسب بيئة الحاسوب التابع لك.

1. حدد **Print (طباعة**) من القامًة File (ملف) في برنامج التطبيق. وتأكد من تحديد طابعتك في Select Printer (تحديد طابعة)<br>بمربع الحوار **Print (طباعة**).

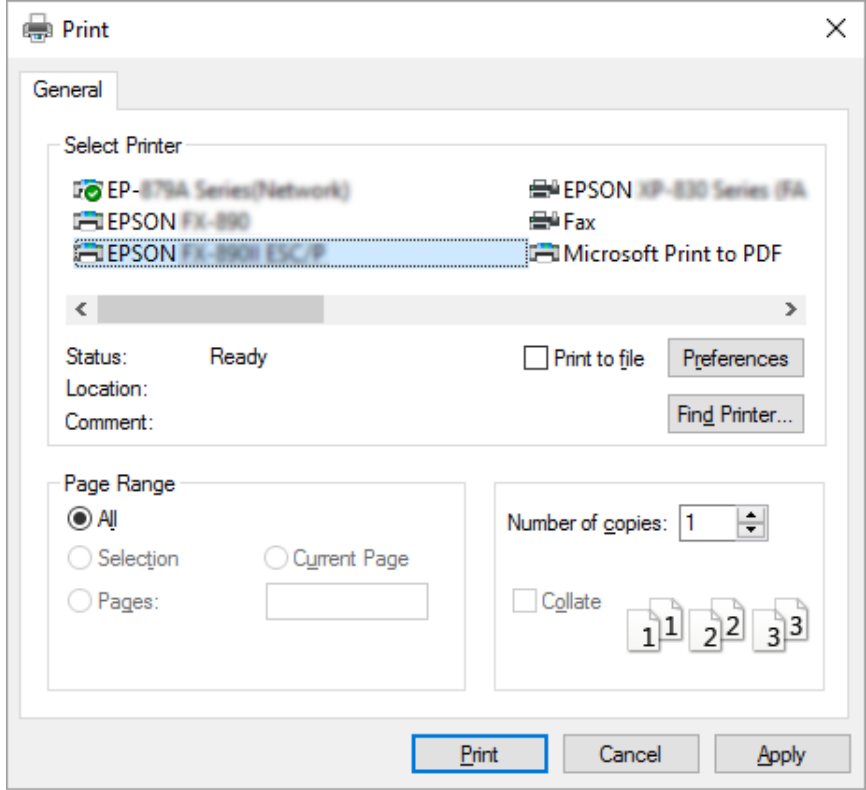

.2 انقر فوق **Preferences) تفضيلات)**. ستظهر عندئذ نافذة **Preferences Printing) تفضيلات الطباعة)**، وسترى القوائم **Settings) إعدادات الامتداد)**. وتحتوي تلك القوائم على إعدادات برنامج تشغيل الطابعة. **Quality/Paper) الورق/الجودة)** <sup>و</sup>**Layout) التخطيط)** <sup>و</sup>**Paper Defined User) ورق مخصص)** <sup>و</sup>**Extension**

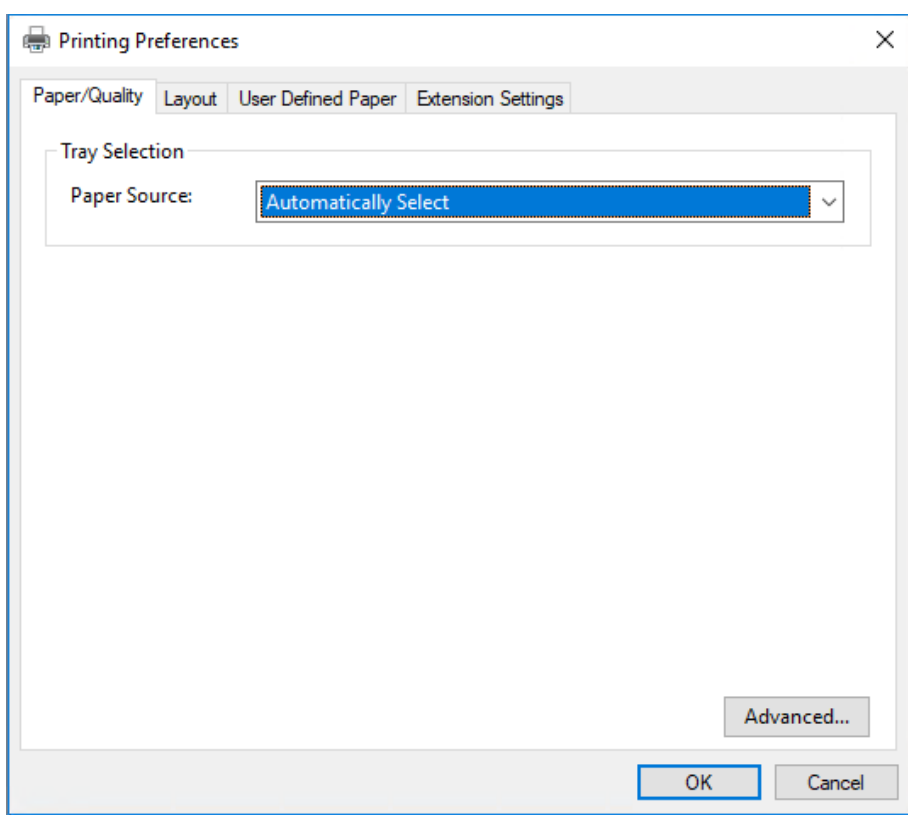

<span id="page-25-0"></span>3. لعرض إحدى هذه القوائم، انقر فوق علامة التبويب المناظرة في أعلى الإطار. راجع "تغيير إعدادات برنامج تشغيل الطابعة" في<br>[الصفحة](#page-27-0) 28 لتغير الإعدادات.

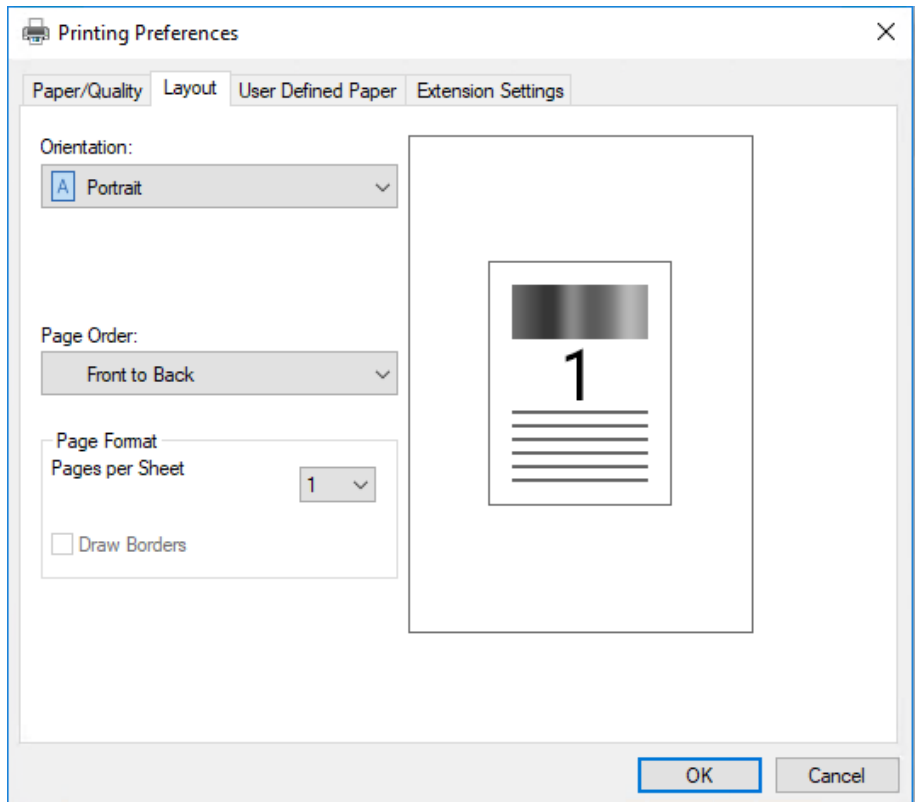

#### *الوصول إلى برنامج تشغيل الطابعة من القامئة Start) ابدأ)*

اتبع هذه الخطوات للوصول إلى برنامج تشغيل الطابعة من قامئة Start) ابدأ):

*ملاحظة:*

لقطات الشاشة المستخدمة في هذا الإجراء مأخوذة من نظام التشغيل Windows 10 . وقد يختلف المحتوى المعروض على الشاشة<br>حسب بيئة الحاسوب التابع لك.

.1 في نظام التشغيل 10 Windows أو 2019 Server Windows أو 2016 Server Windows: انقر فوق الزر Start (ابدأ) ثم حدد Windows System (نظام Control Panel < (Windows System (ابدأ) Start (الوحة التحكم)<br>devices and printers (عرض الأجهزة والطابعات) في Hardware and Sound (الأجهزة والصوت).

:Windows Server 2012 أو Windows Server 2012 R2 أو Windows 8 أو Windows 8.1 التشغيل نظام في انقر فوق **Desktop) سطح المكتب)** في شاشة **Start) ابدأ)**، وحرك المؤشر إلى الركن العلوي الأمين من الشاشة وانقر فوق Settings (إعدادات) ثم انقر فوق Control Panel (ل**وحة التحك**م). بعد ذلك، انقر فوق View devices and printers (عرض<br>الأجهزة والطابعات) من فئة Hardware and Sound (الأجهزة والصوت). في نظام التشغيل Windows 3erver 2008 R2 أو Windows Server 2008 R2:<br>انقر **Start (ابدأ)،** ثم انقر **Devices and Printers (الأجهزة والطابعات)**.

في نظام التشغيل Vista Windows أو 2008 Server Windows: انّقر فوق Start (اب**د**أ) وانقر فوق Control Panel (**لوحة التحك**م) وانقر فوق Hardware and Sound (الأ**جهزة والصوت)**<br>ثم انقر فوق Printers (ا**لطابعات**).

في نظام التشغيل Windows XP أو Windows Server 2003 Server 2003 أو Windows Server 2003:<br>انقر **Start (ابدأ)**، ثم انقر **Printers and Faxes (الطابعات والفاكسات)**.

.2 انقر بزر الماوس الأمين فوق رمز طابعتك ثم انقر فوق **Preferences Printing) تفضيلات الطباعة)**. تعرض الشاشة قوائم **(إعدادات الامتداد)**. وتعرض هذه القوائم إعدادات برنامج تشغيل الطابعة. **Quality/Paper) الورق/الجودة)**، **Layout) التخطيط)**، **Paper Defined User) ورق مخصص)** <sup>و</sup>**Settings Extension**

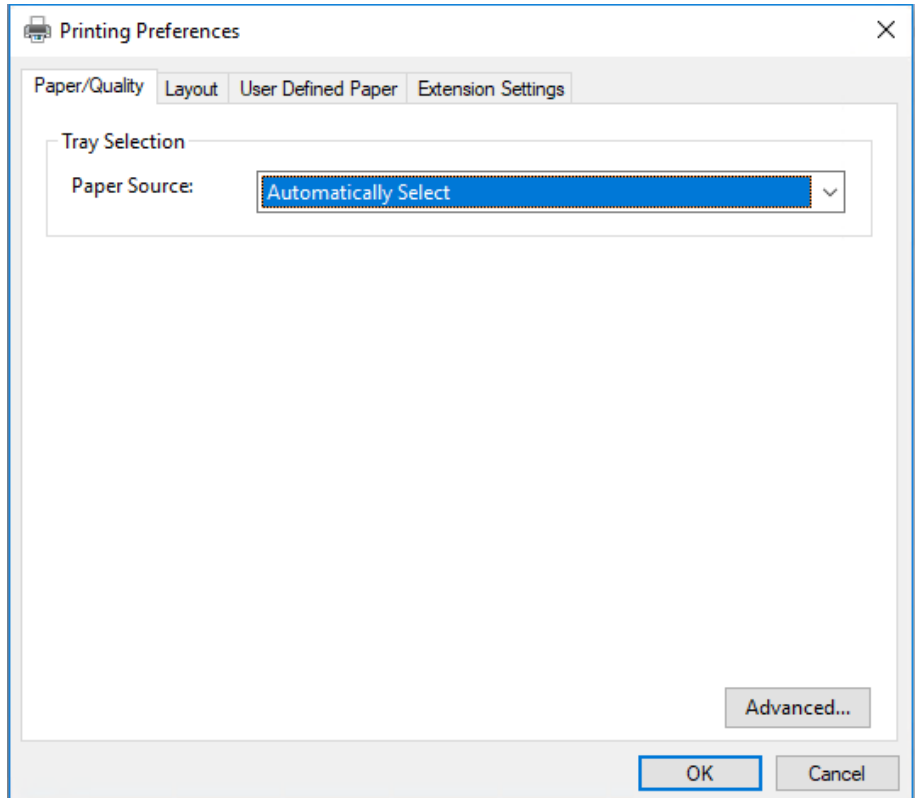

<span id="page-27-0"></span>عند النقر فوق Printer properties (**خصائص الطابعة**) في القاءًـة المعروضة بالنقر بزر الماوس الأمن فوق رمز الطابعة، تظهر<br>نافذة Properties (**خصائص**) التي تحتوي على قوائم تُستخدَم في ضبط إعدادات برنامج تشغيل الطابعة.

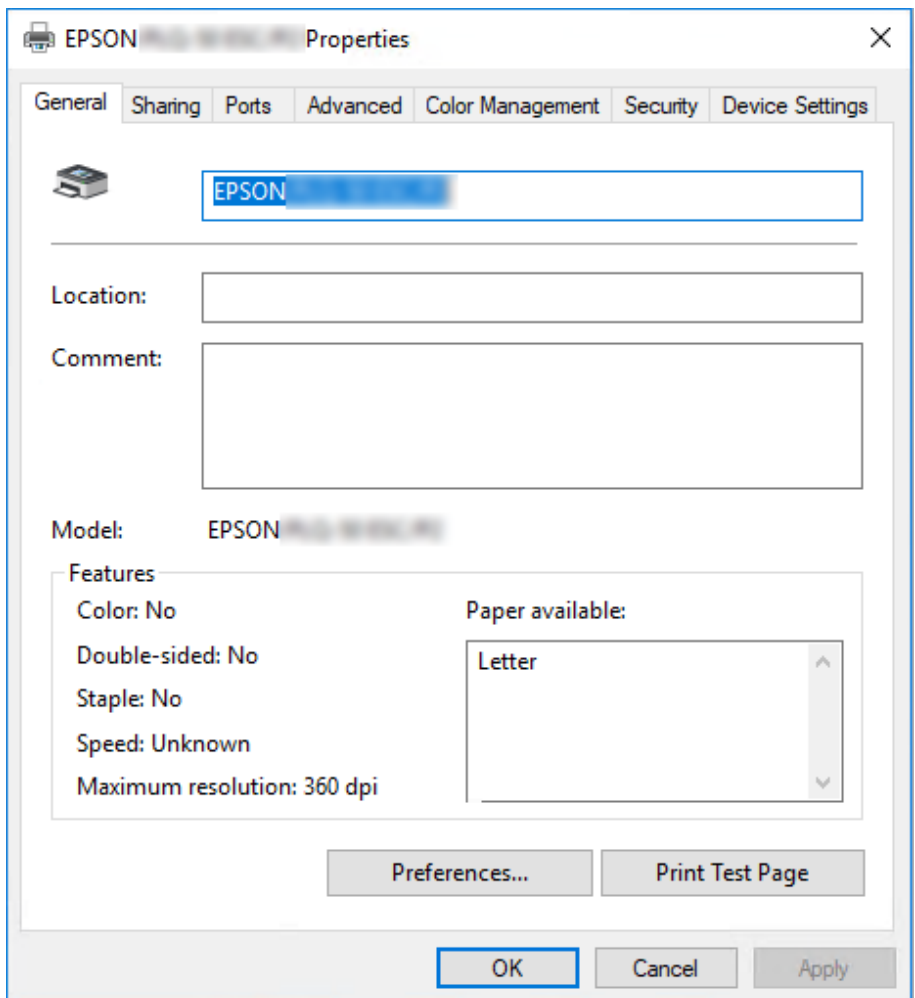

3. لعرض إحدى هذه القوائم، انقر فوق علامة التبويب المناظرة في أعلى الإطار. راجع "نظرة عامة على إعدادات برنامج تشغيل<br>[الطابعة" في](#page-28-0) الصفحة 29 للحصول على المزيد من المعلومات.

#### *تغيري إعدادات برنامج تشغيل الطابعة*

يتضمن برنامج تشغيل الطابعة لديك قامئتني ميكنك من خلالهام تغيري إعدادات برنامج تشغيل الطابعة؛ **Layout) التخطيط)**، Paper/Quality (ا**لورق/الجودة**). كما عكنك تغيير الإعدادات من قامًة Utility الموجودة ضمن برنامج الطابعة. للحصول على نظرة<br>عامة حول الإعدادات المتاحة، راجع "نظرة عامة على إعدادات برنامج تشغيل [الطابعة" في](#page-28-0) الصفحة 29.

*ملاحظة:*

<span id="page-28-0"></span>في نظام التشغيل Windows XP أو Windows Server 2003 R2 أو Windows Server 2003 R2، عكنك أيضًا عرض التعليمات الفورية<br>عن طريق النقر بزر الماوس الأمن فوق عناصر في برنامج التشغيل وتحديد **What's this? (ما هذا؟)**.

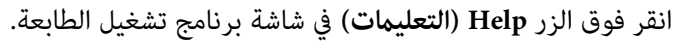

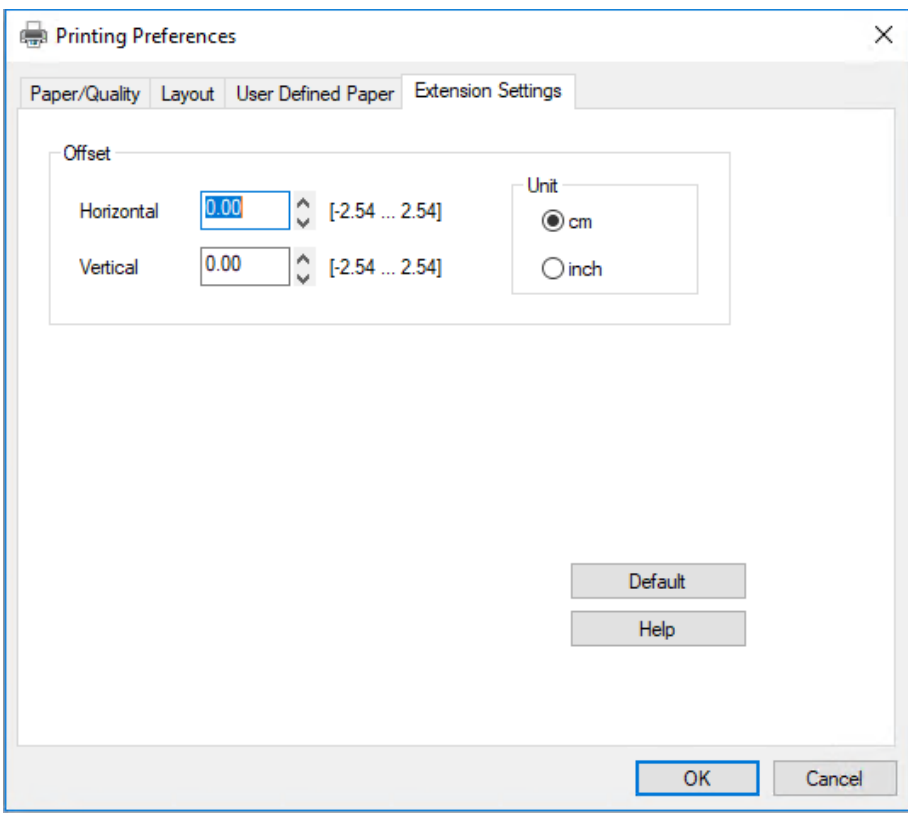

عند الانتهاء من ضبط إعدادات برنامج تشغيل الطابعة، انقر فوق OK (**موافق**) لتطبيق الإعدادات، أو انقر فوق Cancel (**إلغاء**) لإلغاء<br>التغييرات التي أجريتها.

مبجرد مراجعة إعدادات برنامج تشغيل الطابعة، وتغيريها إذا لزم الأمر، تصبح على استعداد للطباعة.

# *نظرة عامة على إعدادات برنامج تشغيل الطابعة*

توضح الجداول التالية إعدادات برنامج تشغيل الطابعة في نظام تشغيل Windows. ولاحظ أنهلاتتوفر جميع الإعدادات في كل إصدارات نظام التشغيل Windows. للحصول على المزيد من التفاصيل، راجع **Help) التعليامت)** الخاصة ببرنامج تشغيل الطابعة.

# *إعدادات الطباعة*

<span id="page-29-0"></span>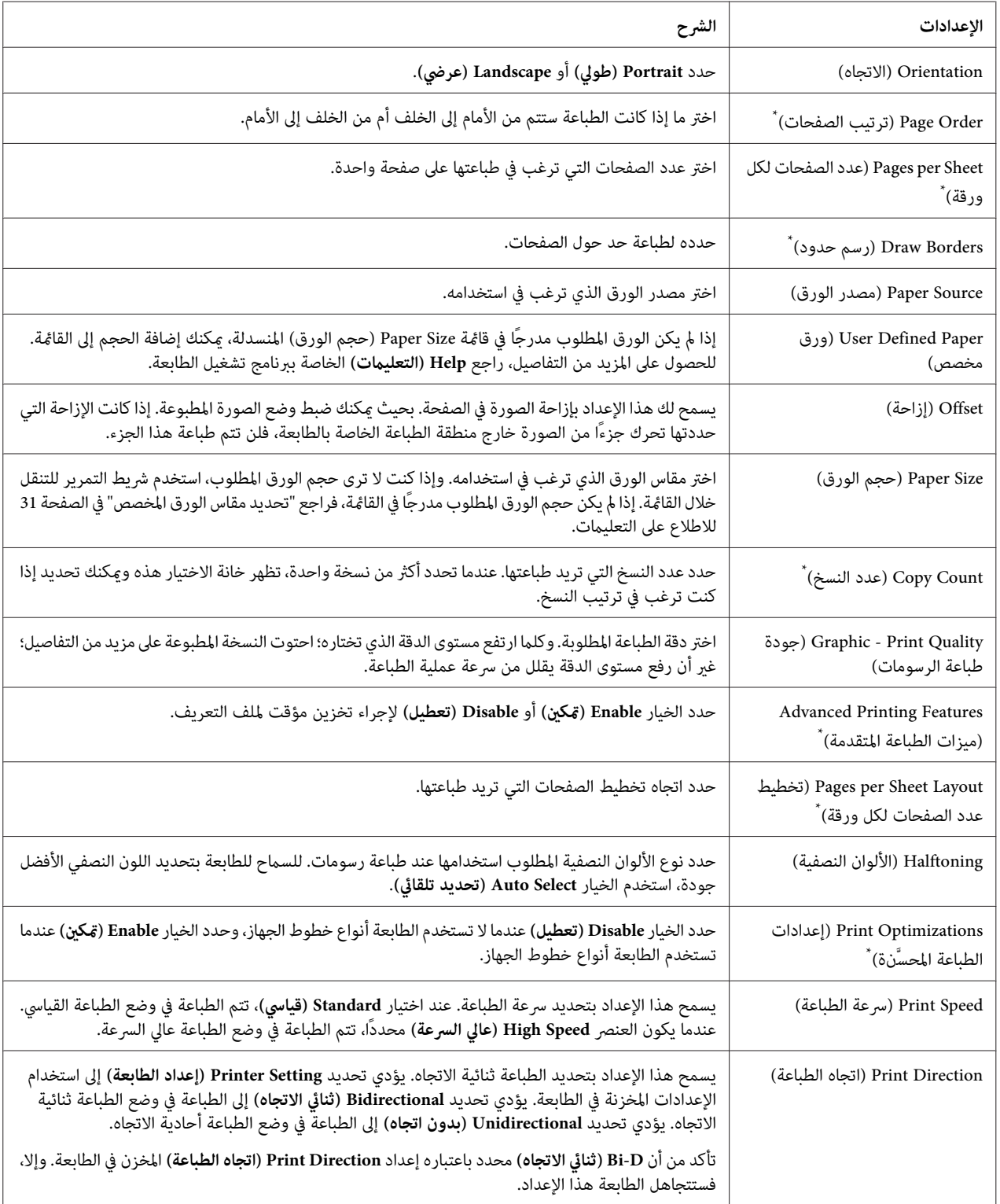

<span id="page-30-0"></span>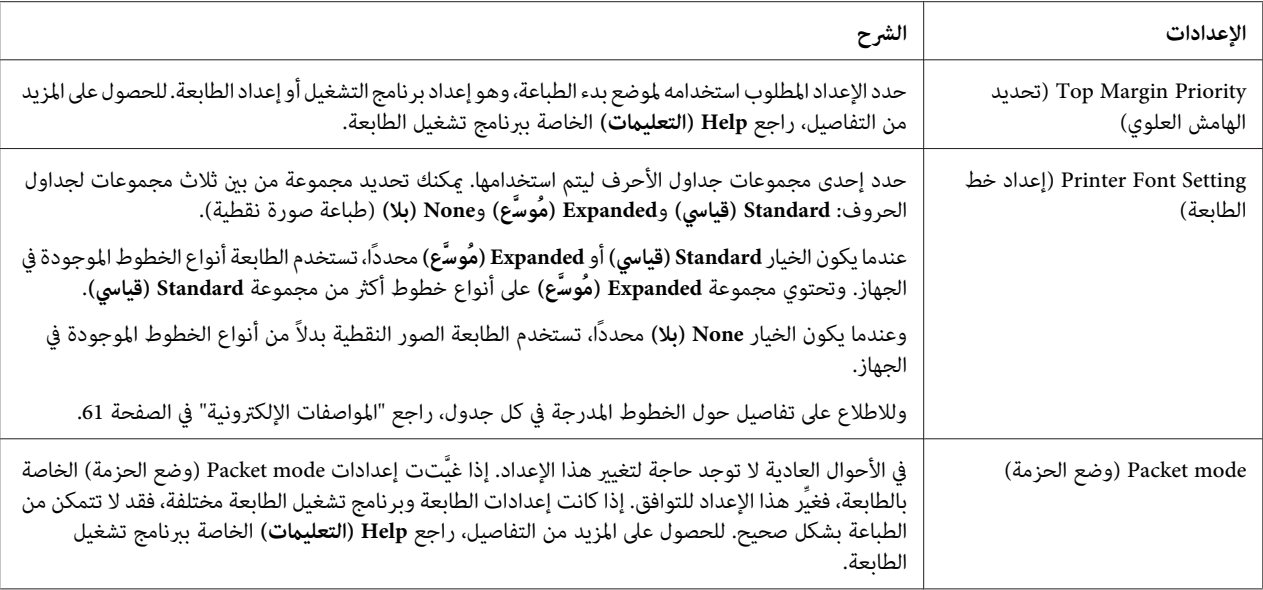

\* للاطلاع على التفاصيل، راجع تعليامت Windows.

#### *تحديد مقاس الورق المخصص*

إذامليكن الورق المطلوب مدرجًا في قامئة Size Paper) حجم الورق) المنسدلة، ميكنك إضافة الحجم إلى القامئة.

.1 في نظام التشغيل 10 Windows أو 2019 Server Windows أو 2016 Server Windows: انقر فوق الزر Start (ابدأ) ثم حدد Windows System (نظام Control Panel < (Windows (نظام) view < (وحة التحكم)<br>devices and printers (عرض الأجهزة والطابعات) في Hardware and Sound (الأجهزة والصوت).

:Windows Server 2012 أو Windows Server 2012 R2 أو Windows 8 أو Windows 8.1 التشغيل نظام في انقر **Desktop) سطح المكتب)** على شاشة Start) ابدأ) وحرك المؤشر إلى الركن الأمين العلوي من الشاشة وانقر **Settings** (إعدادات) ثم انقر فوق Control Panel (**لوحة التحكم**). بعد ذلك، انقر فوق View devices and printers (ع**رض الأجهزة**<br>والطابعات) من فئة Hardware and Sound (الأجهزة والصوت).

في نظام التشغيل Windows Server 2008 R2 أو Windows Server 2008 R2:<br>انقر **Start (ابدأ)،** ثم انقر **Devices and Printers (الأجهزة والطابعات)**.

في نظام التشغيل Vista Windows أو 2008 Server Windows: انقر فوق Start (ابدأ) وانقر فوق Control Panel (**لوحة التحكم**) وانقر فوق Hardware and Sound (ا**لأجهزة والصوت**)<br>ثم انقر فوق Printers (ا**لطابعات**).

انقر **Start) ابدأ)**، ثم انقر **Faxes and Printers) الطابعات والفاكسات)**. في نظام التشغيل XP Windows أو 2R 2003 Server Windows أو 2003 Server Windows:

.2 انقر بزر الماوس الأمين فوق رمز طابعتك ثم انقر فوق **Preferences Printing) تفضيلات الطباعة)**.

- <span id="page-31-0"></span>.3 حدد القامئة **Paper Defined User) الورق المعرّف من قبل المستخدم)**.
	- .4 أدخل حجم الورق في حقول Size Paper) حجم الورق).
	- .5 انقر فوق **Apply) تطبيق)** ثم انقر فوق **OK) موافق)**.

*للحصول على المزيد من التفاصيل، راجع Help الخاصة ببرنامج تشغيل الطابعة. ملاحظة:*

# *إلغاء تثبيت برنامج الطابعة*

عند الرغبة في إعادة تثبيت برنامج تشغيل الطابعة أو تحديثه، يجب إلغاء تثبيت برنامج تشغيل الطابعة الذي تم تثبيته من قبل.

#### *ملاحظة:*

*عندإزالة تثبيت 3 Monitor Status EPSON من بيئةعمل متعددة المستخدمني في نظام التشغيل XP Windows أو Windows* Server 2003 R2 أو Windows Server 2003 ، أزل رمز الاختصار من كل الأجهزة العميلة قبل إزالة التثبيت. عكنك إزالة الأيقونة<br>عسح مربع اختيار "رمز الاختصار" في مربع حوار Monitoring Preferences (**تفضيلات المراقبة**).

#### *إلغاء تثبيت برنامج تشغيل الطابعة وبرنامج 3 Monitor Status EPSON*

- .1 قم بإيقاف تشغيل الطابعة.
- .2 اخرج من كل التطبيقات قيد التشغيل.
- .3 افتح **Panel Control) لوحة التحكم)**:
- ❏ في نظام التشغيل 10 Windows أو 2019 Server Windows أو 2016 Server Windows:

انقر فوق زر **Start) ابدأ)**، ثم حدد **System Windows) نظام Windows** <**(Panel Control) لوحة التحكم)**.

Windows Server 2012 أو Windows Server 2012 R2 أو Windows 8 أو Windows 8.1 التشغيل نظام في❏

حدد **Desktop) سطح المكتب)**>**Settings) الإعدادات)**> **Panel Control) لوحة التحكم)**.

Windowsأو Windows Server 2008 R2أو Windows XP أو Windows Vistaأو Windows 7 نظامالتشغيل في❏ Windows Server 2003 أو Windows Server 2003 R2 أو Server 2008

انقر على زر البدء وحدد **Panel Control) لوحة التحكم)**.

.4 افتح **program a Uninstall) إزالة تثبيت برنامج)** [أو **Programs Remove or Add) إضافة أو إزالة برامج)**]:

❏ في نظامالتشغيل 10 Windowsأو8.1 Windowsأو8 Windowsأو7 WindowsأوVista WindowsأوWindows WindowsأوWindows Server 2012أوWindows Server 2012 R2أوWindows Server 2016أوServer 2019 Windows Server 2008أو Server 2008 R2

حدد **program a Uninstall) إزالة تثبيت برنامج)** في **Programs) البرامج)**.

Windows Server 2003 أو Windows Server 2003 R2 أو Windows XP التشغيل نظام في❏

انقر فوق **Programs Remove or Add) إضافة أو إزالة برامج)**.

- .5 حدد البرنامج الذي تريد إزالة تثبيته.
	- .6 أزِل تثبيت البرنامج:
- ❏ في نظامالتشغيل 10 Windowsأو8.1 Windowsأو8 Windowsأو7 WindowsأوVista WindowsأوWindows WindowsأوWindows Server 2012أوWindows Server 2012 R2أوWindows Server 2016أوServer 2019 Windows Server 2008أو Server 2008 R2

انقر فوق **Change/Uninstall) إزالة التثبيت/التغيري)** أو **Uninstall) إزالة التثبيت)**.

Windows Server 2003 أو Windows Server 2003 R2 أو Windows XP التشغيل نظام في❏

انقر فوق **Remove/Change) تغيري/إزالة)** أو **Remove) إزالة)**.

*إذا ظهرت النافذة Control Account User) التحكم في حساب المستخدم)، فانقر فوق Continue) متابعة). ملاحظة:*

**OK) موافق)**. .7 انقر فوق علامة التبويب **Model Printer) طراز الطابعة)**، ثم اختر أيقونة الطابعة التي تريد إلغاء تثبيتها، ثم انقر فوق

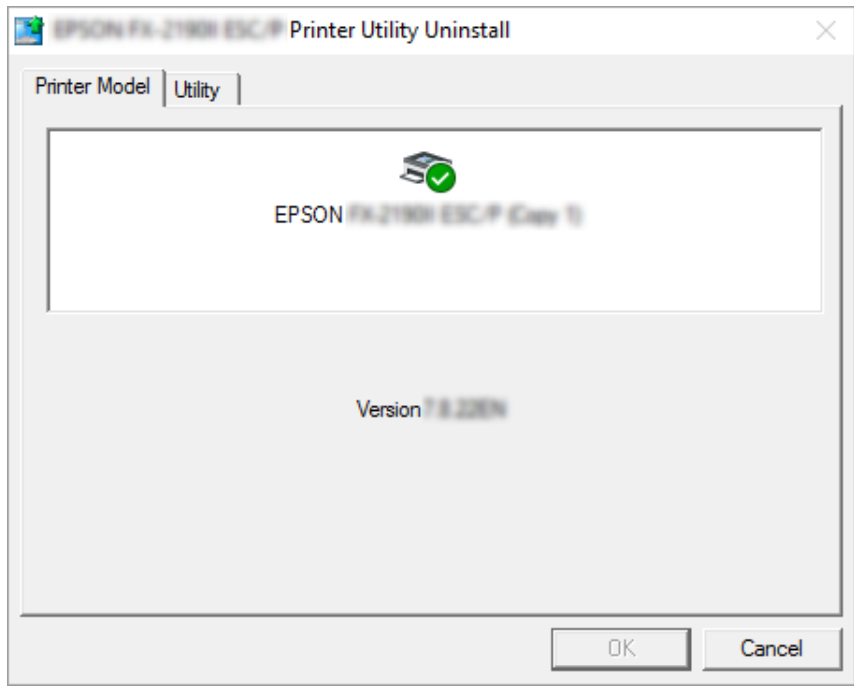

*ملاحظة:*

*تأكدأنهمليتم اختيارشيءفيعلامةتبويبطرازالطابعة. افتحعلامةالتبويبUtility) برنامجمساعد)،وحددStatus EPSON* EPSON Status Monitor 3) (for EPSON XXXXX ESC/P) Monitor 3) (في EPSON XXXXXX ESC/P)) (شم انقر<br>فوق OK (موافق). يمكن إلغاء تثبيت برنامج EPSON Status Monitor 3.

.8 اتبع التعليامت التي تظهر على الشاشة.

#### *الفصل 4*

# *الصيانة*

#### *استبدال خرطوشة الشريط*

#### *استبدال خرطوشة الشريط*

اتبع هذه الخطوات لتثبيت أو استبدال خرطوشة الشريط:

#### *تحذير:*

<span id="page-34-0"></span>*كنتقداستخدمتالطابعةمنذلحظات، فقدتكون رأسالطباعة ساخنة؛ لذا اتركها لدقائق قليلة حتى تبردقبل استبدال إذا* حراك التحذير:<br>إذا كنت قد استخد<br>خ طوشة الشريط.

- .1 تأكد من تشغيل الطابعة.
- 2. امسك كلا جانبي غطاء الطابعة وحركه لأعلى لفتحه.

يتحرك رأس الطباعة إلى وضع استبدال خرطوشة الشريط.

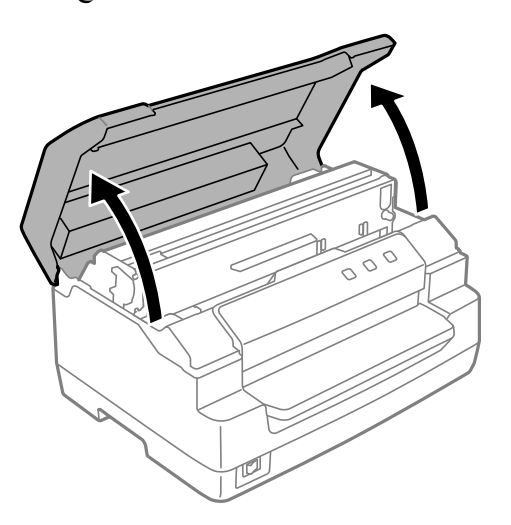

- .3 أوقف تشغيل الطابعة.
- 4. ادفع ذراع التحرير لتحريك الآلية العليا لأعلى. تأكد من قيامك بدفع الذراع إلى علامة التوجيه حتى تصدر صوت طقطقة وتثبت في<br>مكانها.

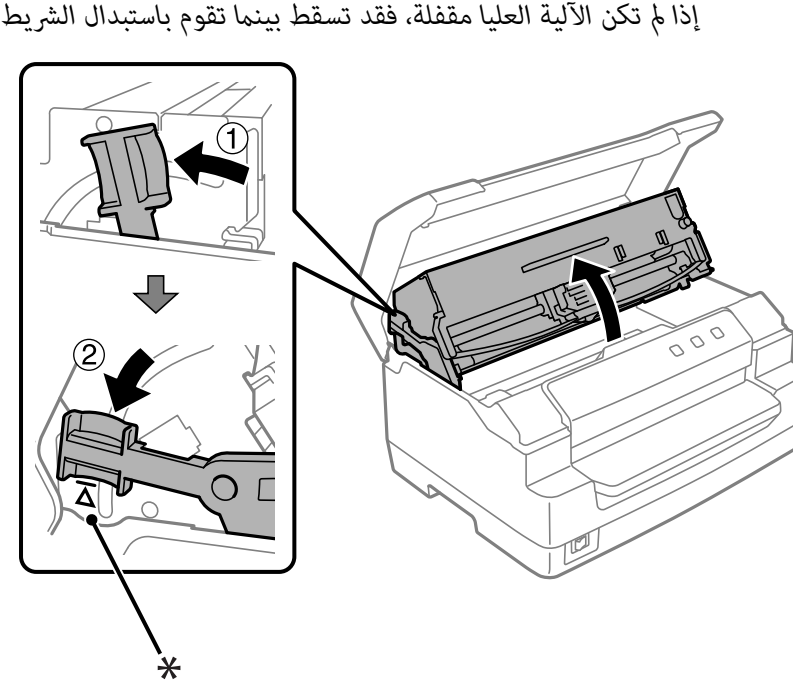

*إذاملتكن الآلية العليا مقفلة، فقد تسقط بينام تقوم باستبدال الشريط. ملاحظة:*

\*: علامة التوجيه

.5 تأكد من وجود رأس الطباعة في وسط الطابعة.

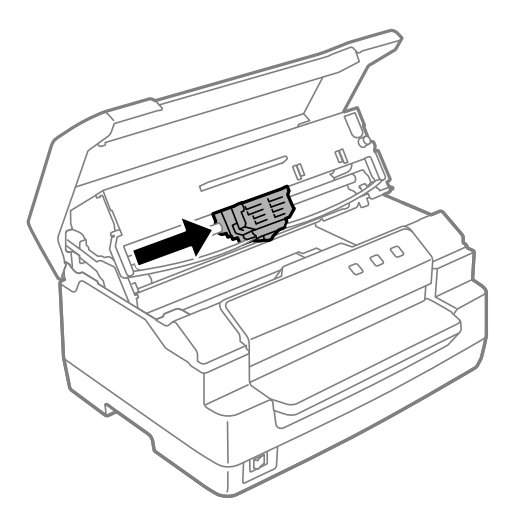
.6 أمسك كلا جانبي موجه الشريط واسحبه إلى الأسفل حتى يخرج من رأس الطباعة.

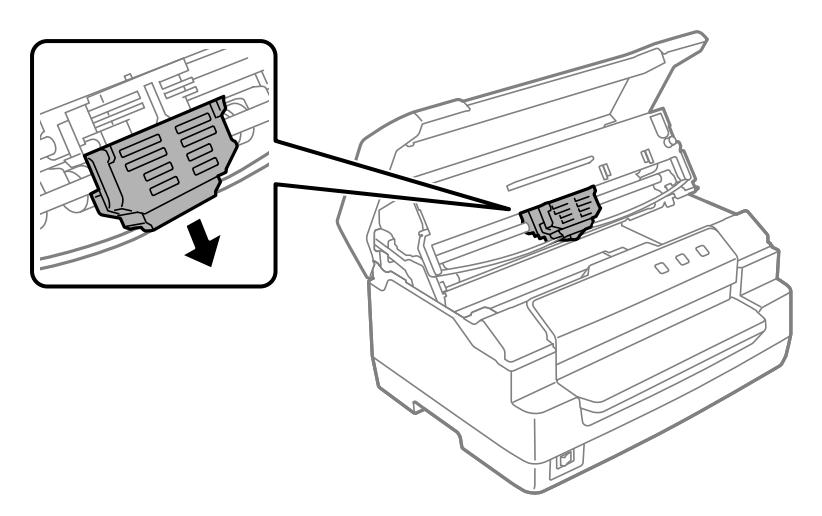

7. أمسك كلا جانبي خرطوشة الشريط بكلتا اليدين وأدرها على الخطاطيف البلاستيكية. ثم اسحبها إلى أعلى حتى تخرج من<br>الطابعة.

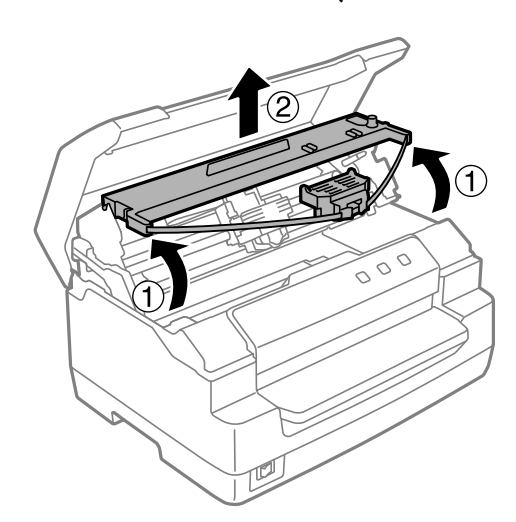

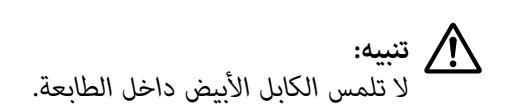

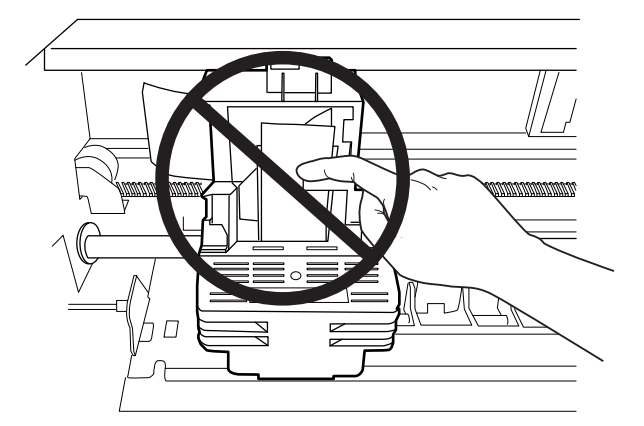

- .8 أخرج خرطوشة الشريط الجديدة من العبوة.
- 9. ضع الخطاطيف البلاستيكية الموجودة على خرطوشة الشريط في فتحات الطابعة. ثم اضغط على الخرطوشة حتى تستقر في مكانها<br>وتسمع صوت طقطقة.

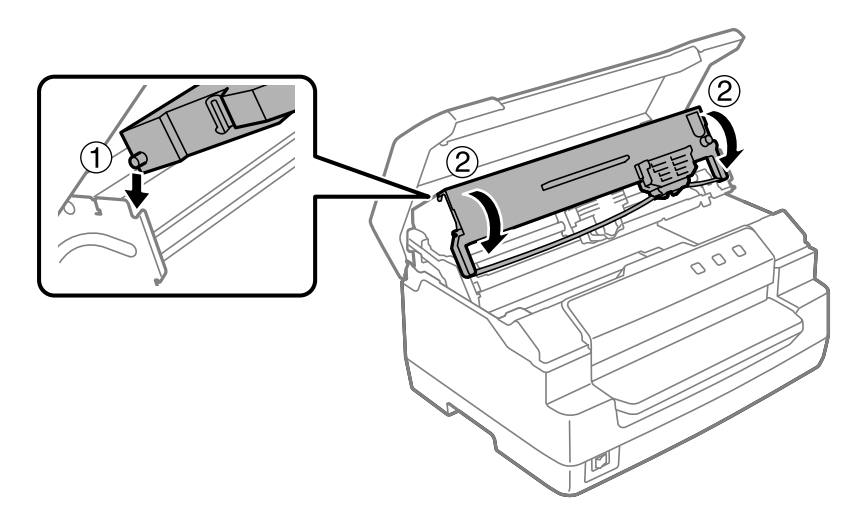

.10 أمسك جانبي دليل الشريط واسحبه إلى الأسفل حتى يخرج من الخرطوشة.

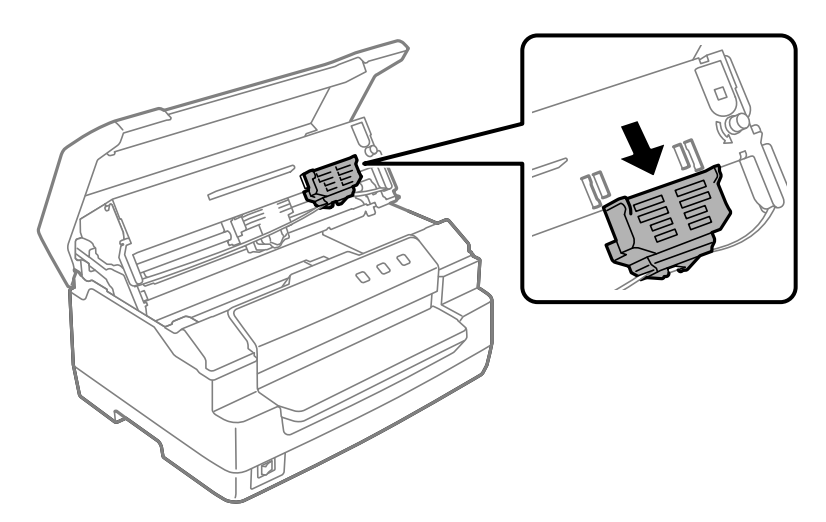

11. ضع دليل الشريط في الجزء السفلي من رأس الطباعة واسحبه لأعلى حتى يستقر في مكانه وتسمع صوت طقطقة.

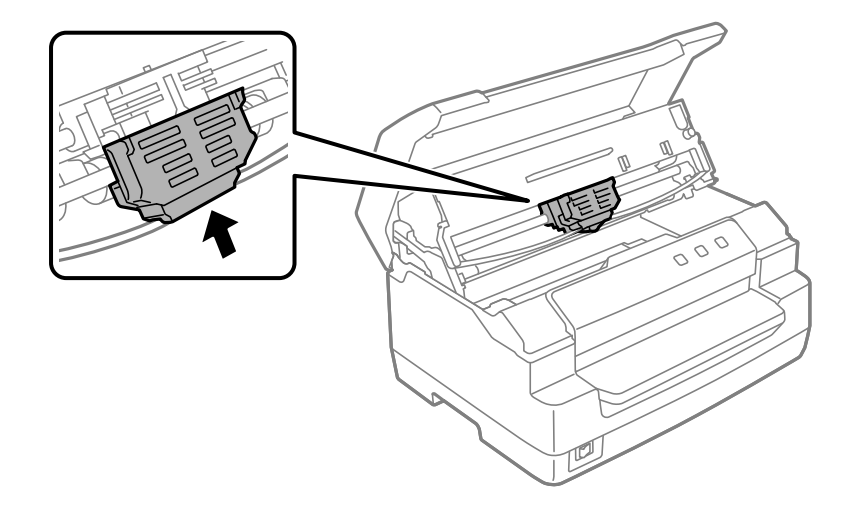

.12 أدر مقبض إحكام الشريط للمساعدة في إدخال الشريط في مكانه

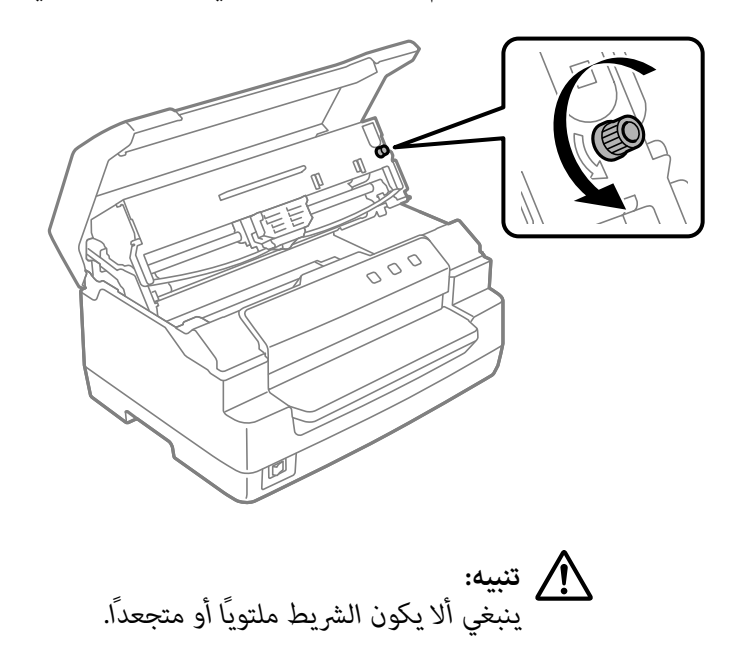

13. ادفع ذراع التحرير للخلف لتحريك الآلية العليا إلى موضعها الأصلي. تأكد من دفع الذراع إلى علامة التوجيه إلى أن يصدر صوت<br>طقطقة ويثبت في مكانه.

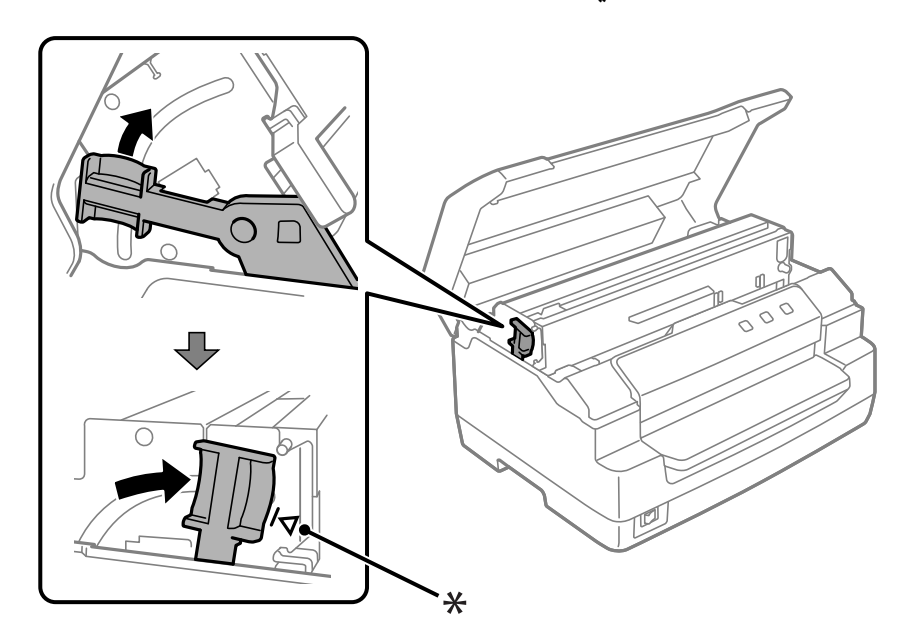

\*: علامة التوجيه

*من تحريك الآلية العليا بواسطة دفع ذراع التحرير. لاتسحب الآلية بيديك. قد تتلف الطابعة. تنبيه:* !*تأكد*

.14 أغلق غطاء الطابعة.

#### *تنظيف الطابعة*

للحفاظ على عمل الطابعة بأفضل أداء، ينبغي أن تنظفها جيدًا عدة مرات في السنة.

اتبع هذه الخطوات لتنظيف الطابعة:

- .1 تأكد من عدم وجود ورق محمل في الطابعة، ثم أوقف تشغيل الطابعة.
	- 2. امسك كلا جانبي غطاء الطابعة وحركه لأعلى لفتحه.
- 3. ادفع ذراع التحرير لتحريك الآلية العليا لأعلى. تأكد من قيامك بدفع الذراع إلى علامة التوجيه حتى تصدر صوت طقطقة وتثبت في<br>مكانها.

*إذاملتكن الآلية العليا مقفلة، فقد تسقط أثناء تنظيفك للطابعة. ملاحظة:*

- .4 استخدم فرشاة ناعمة ليك تنظف بحرص كل الغبار والأوساخ من الهيكل الخارجي.
- 5. إذا كان الهيكل الخارجي لا يزال متسخًا أو مغبرًا، فنظفه بقطعة قماش نظيفة وناعمة مبللة منظف خفيف مذاب في الماء. حافظ<br>على غطاء الطابعة مغلقًا لمنع الماء من الدخول إلى داخل الطابعة واحرص على عدم دخول الماء في المنفذ ال

# *لاتستخدم الكحول أو الترن لتنظيف الطابعة، فإن هذه الكيامويات ميكن أن تُتلف مكونات الطابعة والهيكل* ❏ *تنبيه:* ينبيه:<br>الكسابة المستخد<br>الخارجي.

- ❏ *احرص على ألاّ يصل الماء إلى الأجزاء الميكانيكية أو الإلكترونية في الطابعة.*
	- ❏ *لاتستخدم فرشاة خشنة أو كاشطة.*
- ❏ *لاتقم بتشحيم الجزء الداخلي للطابعة بأية مُشحِّمتت، فالمُشحِّمتت غري المناسبة ميكن أن تؤدي إلى تلف الأجزاء الميكانيكية في الطابعة. اتصل بأحد بائعي Epson إذا رأيت أن الطابعة تحتاج إلى تشحيم.*

#### *نقل الطابعة*

إذا احتجت إلى نقل طابعتك لمسافة ما، فقم بإعادة تغليفها باستخدام الصندوق الأصلي ومواد التغليف.

اتبع هذه الخطوات لإعادة تغليف الطابعة في مواد التغليف الأصلية:

# *إلى تحريك رأسالطبع يدويًالإزالة خرطوشةالشريط. وإذاكنتقداستخدمتالطابعةمنذلحظات، فقدتكون رأس تحتاج تحذير:* لاكل **تحذير:**<br>تحتاج إلى تحريك رأس الطبع يدويًا لإزالة خرطوشة الشريط. و<br>الطباعة ساخنة؛ لذا اتـ كما لدقائق. قليلة حتى تود قبل لمسها.

- .1 قم بإزالة أية أوراق داخل الطابعة.
	- .2 قم بإيقاف تشغيل الطابعة.
- .3 قم بنزع سلك الطاقة من مصدر التيار الكهريب، ثم قم بفصل كبل الواجهة من الطابعة.
- 4. تأكد من أن رأس الطباعة ليست ساخنة. فُك خرطوشة الشريط بعد ذلك، كما هو موضح في "استبدال خرطوشة الشريط" في<br>[الصفحة](#page-34-0) 35.
	- .5 تأكد من غلق غطاء الطابعة.
	- 6. أعد تغليف الطابعة، وخرطوشة الشريط، وسلك الطاقة (عند الضرورة) في تغليفها الأصلي وضعها في صندوق الطابعة<br>الأصلي.

*الفصل 5*

# *معالجة المشكلات*

# *تشخيص المشكلة*

<span id="page-42-0"></span>يتم أفضل تعامل مع معالجة مشكلات الطابعة بخطوتين؛ أولاً تشخيص المشكلة، ثم تطبيق الحلول المحتملة حتى يتم حل<br>المشكلة.

المعلومات التي تحتاجها لتشخيص وحل المشكلات الأكثر شيوعًا يتم تزويدها بواسطة لوحة تحكم الطابعة، أو بواسطة طباعة اختبار<br>ذاق. ارجع إلى القسم المناسب أدناه.

إذا كانت لديك مشكلة معينة مرتبطة بجودة الطباعة أو مشكلة مطبوعات غير مرتبطة بجودة الطباعة أو مشكلة في تغذية الورق أو إذا<br>كانت الطابعة لا تقوم بالطباعة على الإطلاق، فارجع إلى القسم المناسب في هذا الفصل.

لحل مشكلة، قد تحتاج إلى إلغاء الطباعة.

# *طباعة الإعدادات الحالية للطابعة*

من المفيد أيضًا معرفة حالة الإعدادات الحالية لطابعتك، وخاصة وضع الطباعة الذي تعمل به طابعتك وذلك لتحديد المشكلة.

اتبع هذه الخطوات لدخول وضع إعداد الطابعة من أجل طباعة الإعدادات الافتراضية الحالية للطابعة.

#### *ملاحظة:*

- ❏ *قم بإعداد ورق بحجم 4A قبل إدخال وضع الإعداد الافتراضي.*
- ❏ *تحتاج إلى تحميل ورقة جديدة في كل مرة تخرج فيها الطابعة ورقة مطبوعة من المنفذ الأمامي.*
	- ❏ *أغلق دومًا غطاء الطابعة قبل الطباعة. الطابعةلاتطبع عندما يكون غطاء الطابعة مفتوحًا.*
		- .1 قم بإيقاف تشغيل الطابعة.

# *تقوم بإيقاف تشغيل الطابعة، عليك الانتظارعلى الأقل لمدة خمس ثوانٍ قبل إعادة تشغيلها مرة أخرى؛ وإلافقد متى تنبيه: تتسبب في تلف الطابعة.* !

.2 قم بتشغيل الطابعة مع الضغط باستمرار على زري **Eject1/F** و **2F** على لوحة التحكم.

- .3 عندما يتم تشغيل مصباح**Ready**، أدخل ورقةبحجم 4Aفيالمنفذالأمامي. تطبع الطابعةرقم الإصدار،وبناءًاعلىالموقع، اختيار اللغة لقامًة الإعدادات الافتراضية. اللغة المحددة يكون تحتها خط. حدد اللغة بواسطة الضغط على الزر F1/Eject. اضغط على<br>الزر F2 لضبط اللغة.
- 4. تطبع الطابعة رسالة تسأل عما إذا كنت تريد طباعة الإعدادات الحالية. اضغط على الزر F2 لبدء الطباعة. يتم وضع خط تحت<br>الإعداد الم*حد*د حاليًا لكل عنصر.
	- .5 أوقف تشغيل الطابعة من أجل الخروج من وضع الإعداد الافتراضي.

# *الاطلاع على مؤشرات الخطأ*

مكنك تحديد المشكلات الشائعة للطابعة باستخدام المصابيح على لوحة التحكم. إذا توقفت الطابعة عن العمل وكان واحد أو أكثر من مصابيح لوحة التحكم قيد التشغيل أو يومض أو أصدرت الطابعة صوت صفير، فاستخدم الجدول التالي لتشخيص وإصلاح المشكلة. وإذا<br>لم تستطع حل المشكلة بواسطة هذا الجدول، فانظر "المشكلات [والحلول" في](#page-44-0) الصفحة 45.

وإذا لم تستطع حل المشكلة بواسطة هذا الجدول، فانظر "المشكلات [والحلول" في](#page-44-0) الصفحة 45.

**ملاحظة:**<br>تصدر الطابعة صوت صفير مرة واحدة إذا ضغطت زر في لوحة التحكم عندما تكون الوظيفة المطابقة ليست متوفرة.

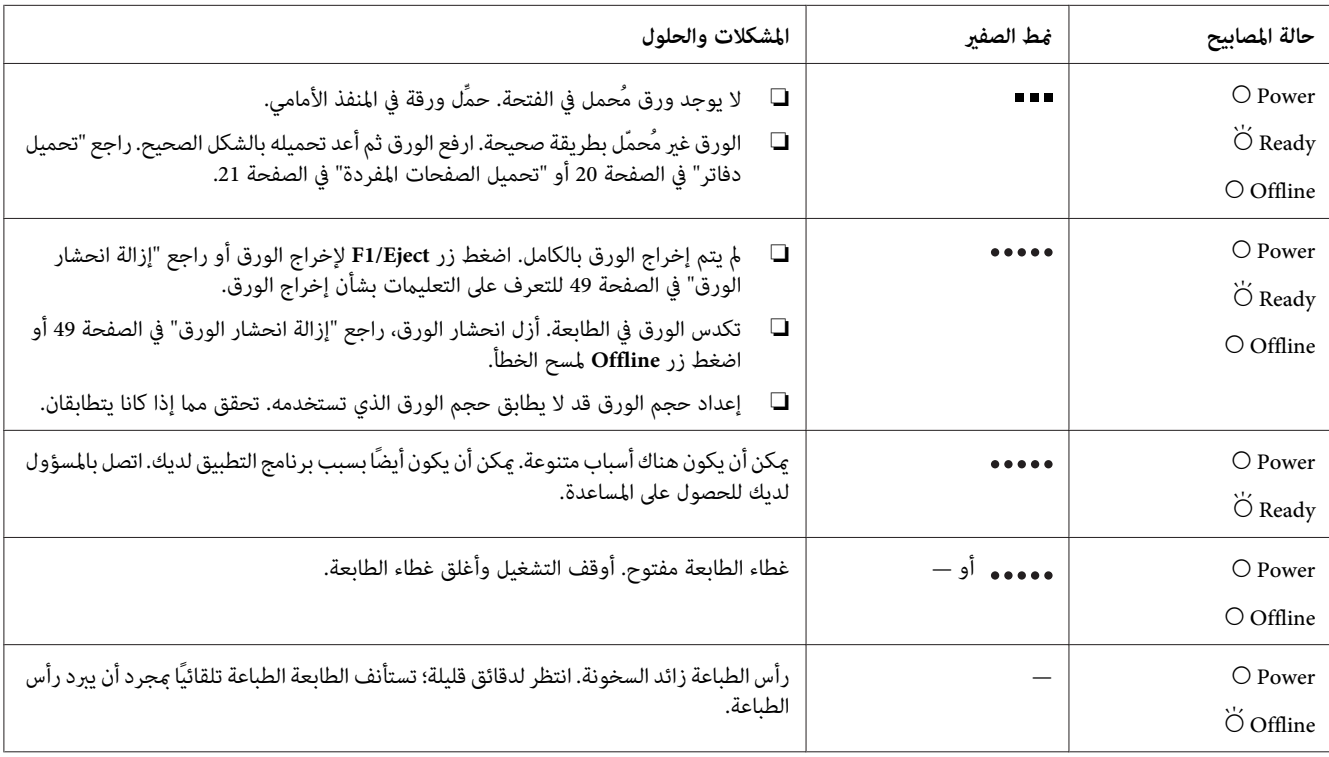

<span id="page-44-0"></span>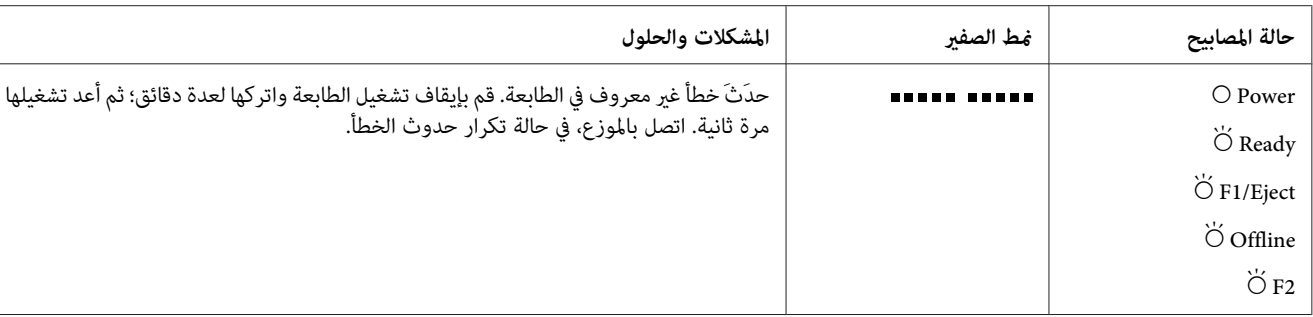

ضاءة،  $\breve{\circ} = \circ$  وميض $\circ$ 

= تتابُع قصري من الصفري (ثلاث صافرات)

= تتابُع طويل من الصفري (خمس صافرات)

= تتابُع قصري من الصفري (خمس صافرات ×2)

# *المشكلات والحلول*

ميكن حل معظم المشكلات التي قد تواجهك أثناء تشغيل الطابعة بحلول بسيطة.

ميكنك التحقق من تشغيل الطابعة بواسطة الاختبار الذايت. راجع "طباعة اختبار ذايت" في [الصفحة](#page-50-0) .51 إذا كان الاختبار الذايت يعمل بشكل صحيح، فالمحتمل وجود المشكلة في جهاز الكمبيوتر أو برامج التطبيق أو كبل الواجهة. وإذا كان الاختبار الذاتي لا يعمل، فاتصل<br>بالموزع أو فني خدمة مؤهل للمساعدة.

#### *الإمداد بالطاقة*

#### *لا يتم الإمداد بالطاقة*

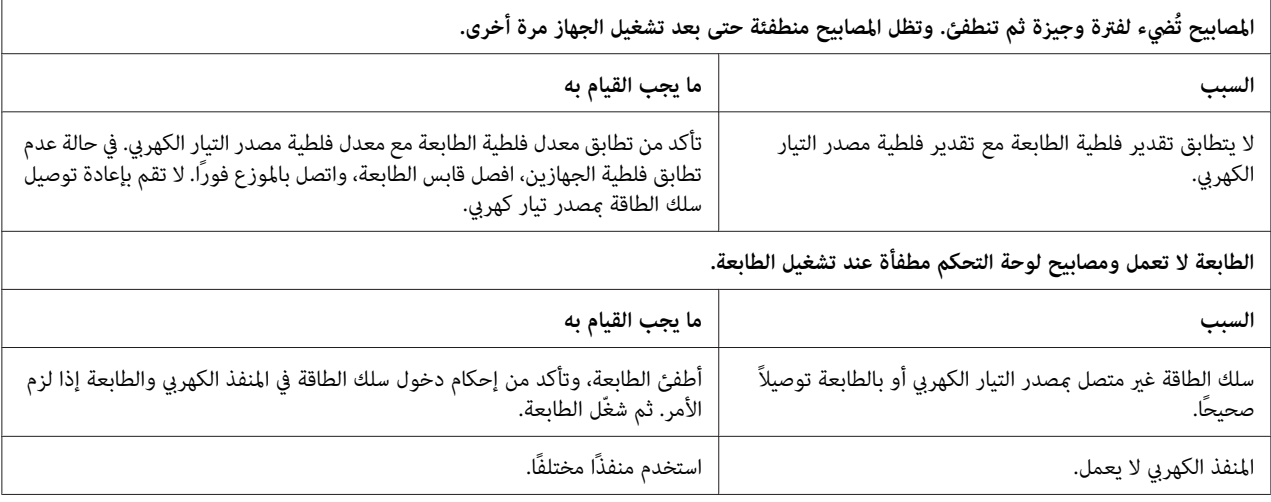

# *الطباعة*

# *مشاكل الطباعة أو جودة المطبوعات*

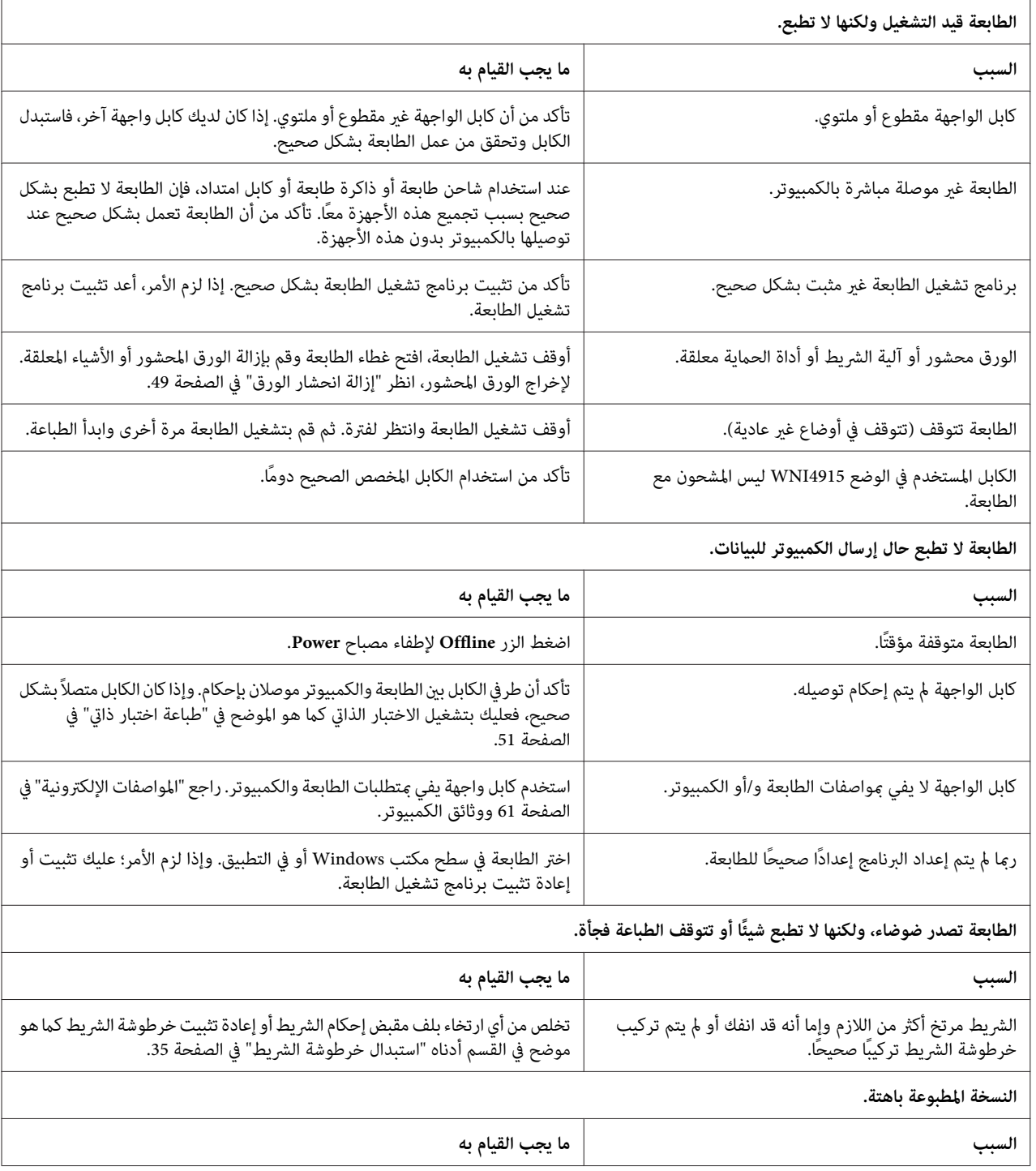

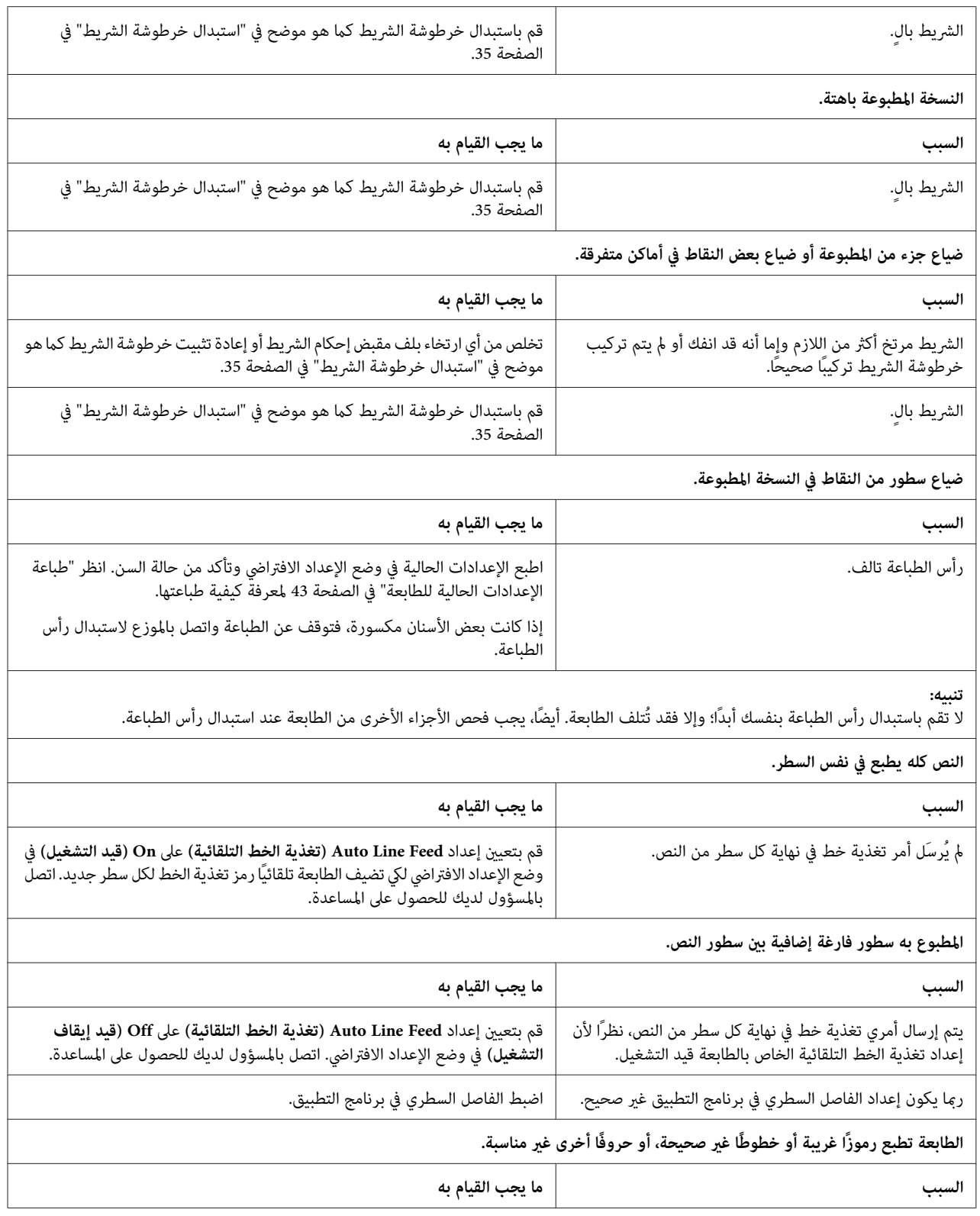

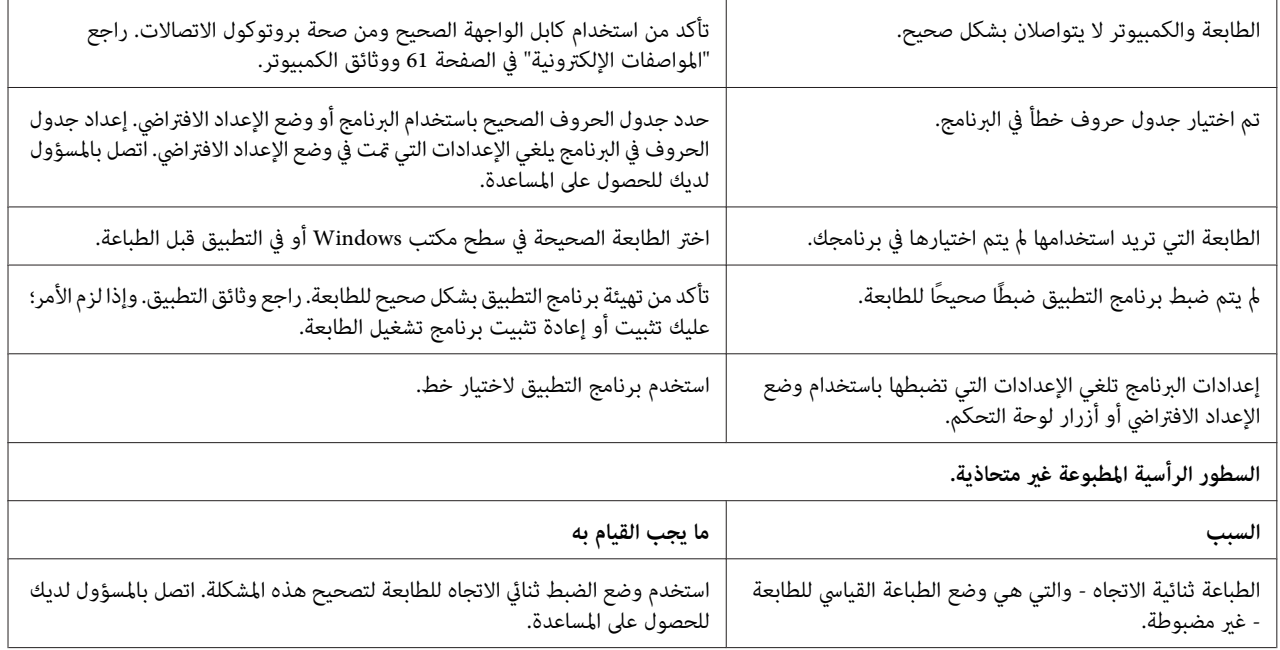

#### *مشكلات موضع الطباعة*

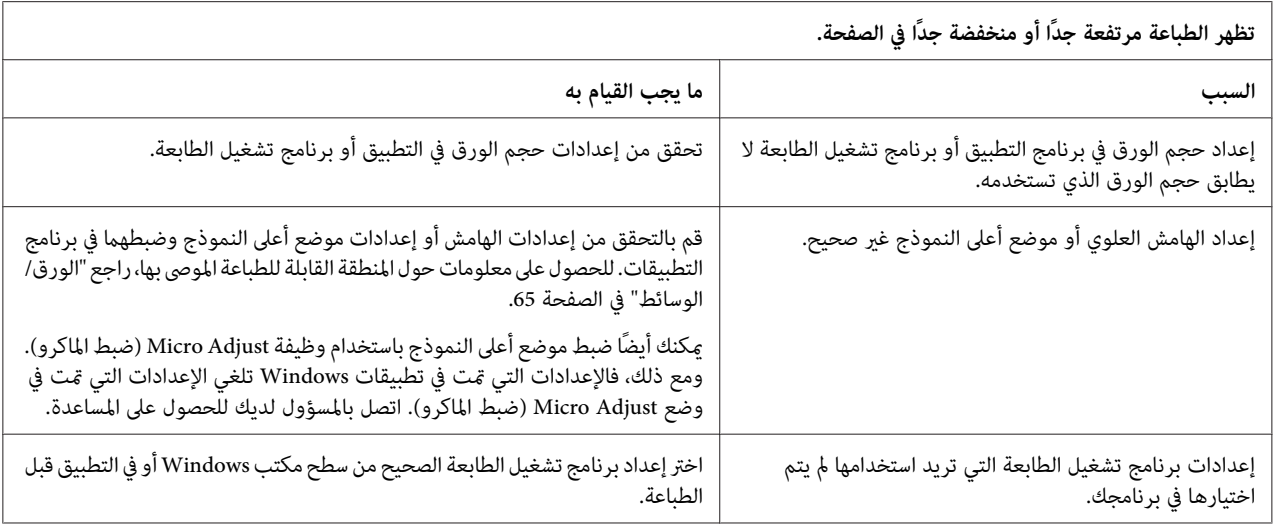

# *التعامل مع الورق*

*مشكلات تحميل أو تغذية الورق*

**الطابعة لا تقوم بتحميل ورق منفصل أو لا تتم تغذيته بشكل صحيح.**

<span id="page-48-0"></span>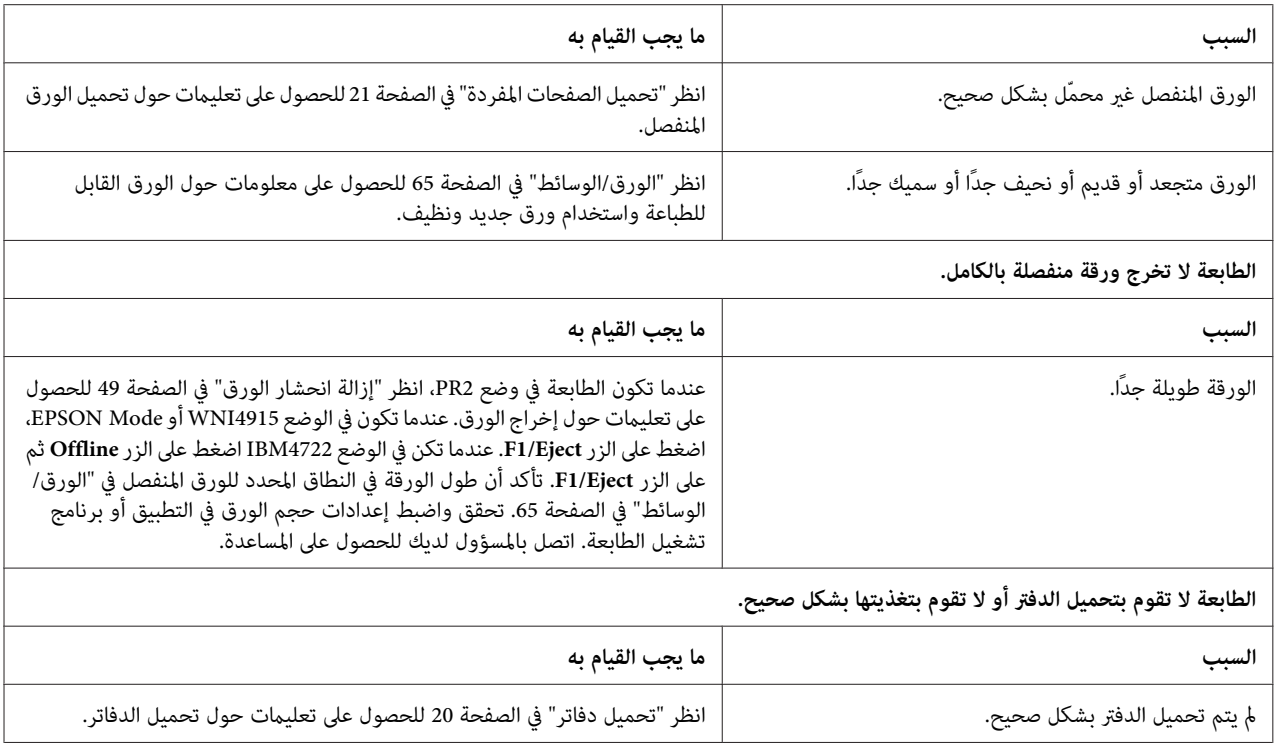

# *إزالة انحشار الورق*

إذامليتم إخراج الورق تلقائيًا في المواقف المذكورة أدناه، فمن المحتمل حدوث انحشار للورق داخل الطابعة.

- ❏ عندما يكون أي شيء باستثناء 2PR محددًا باعتباره Software) البرنامج) أو 2 Software) البرنامج 2) بينام يكون Dual **Eject**.) ثنايئ) محددًا باعتباره Mode F/I) وضع الواجهة) في Mode Olivetti) وضع Olivetti(، فاضغط زر **Offline** ثم زر **1/F**
	- .(EPSON وضع (EPSON Mode في **F1/Eject** زر اضغط❏
- ❏ عندما يكون Dual) ثنايئ) محددًا باعتبارهMode F/I) وضع الواجهة) في Mode Nixdorf WincorأوMode IBM، فاضغط زر **Offline** ثم زر **Eject1/F**.

اتبع الخطوات المدونة أدناه لإزالة انحشار الورق.

*كنت قد استخدمت الطابعة منذ لحظات، فقد تكون رأس الطباعة ساخنة؛ لذا اتركها لدقائق قليلة حتى تبرد قبل تحذير: وإذا* **امجمل تحذير**<br>وإذا د<br>المسها.

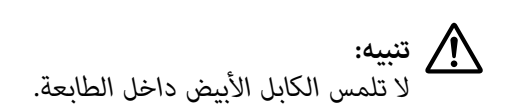

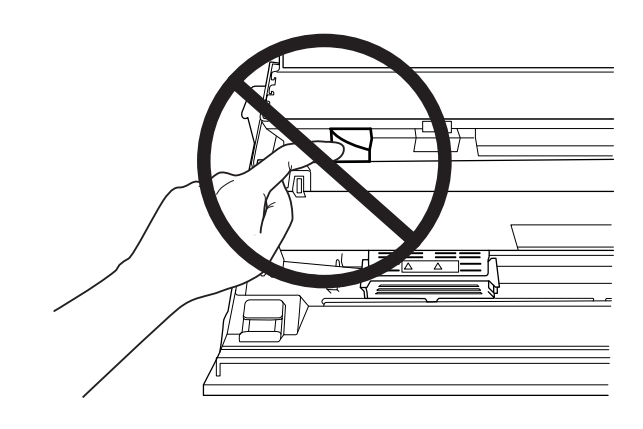

.1 قم بإيقاف تشغيل الطابعة.

*تقوم بإيقاف تشغيل الطابعة، عليك الانتظارعلى الأقل لمدة خمس ثوانٍ قبل إعادة تشغيلها مرة أخرى؛ وإلافقد متى تنبيه: تتسبب في تلف الطابعة.* !

2. افتح الغطاء ثم اضغط على ذراع التحرير لتحريك الآلية العليا. ثم أمسك الورق المحشور بكلتا اليدين واسحبه خارج الطابعة. إذا كان من الممكن إزالة انحشار الورق، فقم بتحريك الآلية العليا إلى موضعها الأصلي بواسطة جذب ذراع التحرير ثم أغلق غطاء<br>الطابعة. في حالة وجود صعوبة في القيام بهذا، فاذهب للخطوة التالية.

> *من تحريك الآلية العليا بواسطة جذب ذراع التحرير. لاتسحب الآلية بيديك. قد تتلف الطابعة. تنبيه:* .<br>اتأكد<br>تأكد

3. قم بتشغيل الطابعة مع الضغط على الزر F1/Eject. الطابعة في وضع إزالة الورق وجاهزة لبدء عمليات التغذية. راجع الجدول<br>أدناه لمعرفة كيفية عمل زرى F1/Eject وOffline في هذا الوضع وتنفيذ العملية المناسبة.

عملية وضع إزالة الورق

<span id="page-50-0"></span>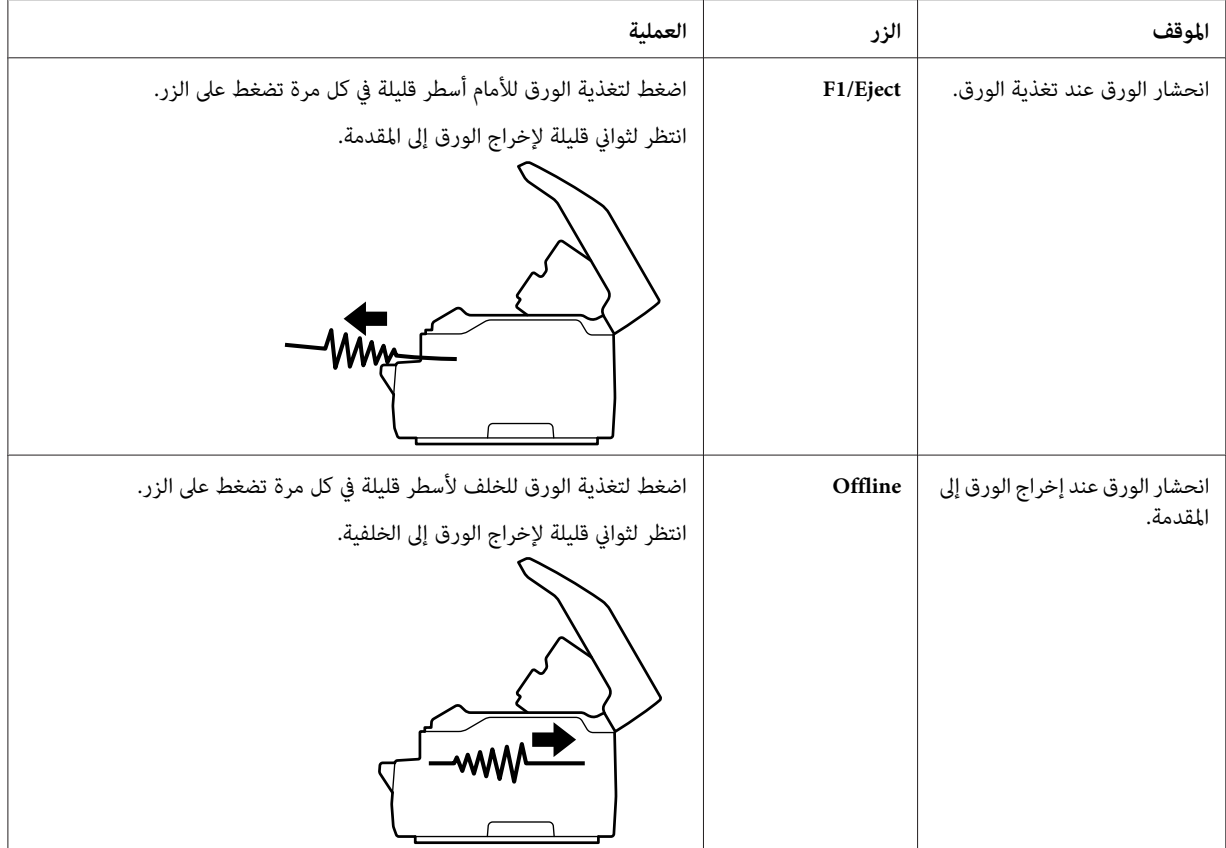

إذا كان من الممكن إزالة انحشار الورق، فقم بإيقاف تشغيل الطابعة، وقم بتحريك الآلية العلوية إلى موضعها الأصلي بواسطة سحب ذراع التحرير ثم أغلق غطاء الطابعة لإنهاء العملية. إذا لم تتمكن من إزالة انحشار الورق بهذه الوظيفة، فأوقف العملية<br>واتصل بالمسؤول لديك.

> *من تحريك الآلية العليا بواسطة جذب ذراع التحرير. لاتسحب الآلية بيديك. قد تتلف الطابعة. تنبيه:* .<br>اتأكد<br>تأكد

# *طباعة اختبار ذايت*

يساعدك تشغيل الاختبار الذايت للطابعة على تحديد ما إذا كانت الطابعة أو الكمبيوتر هو الذي يسبب المشكلة:

- ◘ إذا كانت نتائج الاختبار الذاتي مُرضية، فإن الطابعة تعمل بشكل صحيح، ورما تنتج المشكلة عن إعدادات برنامج تشغيل الطابعة، أو إعدادات التطبيق، أو جهاز الكمبيوتر أو كبل الواجهة. (تأكد من استخدام كبل واجهة معزول.)
- ❏ والخلاصة، أنه إذا كان الاختبار الذايت لايقوم بالطباعة بشكل صحيح، فالمشكلةتوجدبالطابعة. راجع "المشكلات [والحلول" في](#page-44-0) [الصفحة](#page-44-0) 45 للأسباب المحتملة والحلول للمشكلة.

*ملاحظة:*

- ❏ *قم بإعداد ورق بحجم 4A قبل دخول وضع طباعة الاختبار الذايت.*
- ❏ *أغلق دومًا غطاء الطابعة قبل الطباعة. الطابعةلاتطبع عندما يكون غطاء الطابعة مفتوحًا.*
	- اتبع هذه الخطوات لإجراء الاختبار الذايت:
		- .1 قم بإيقاف تشغيل الطابعة.

*تقوم بإيقاف تشغيل الطابعة، عليك الانتظارعلى الأقل لمدة خمس ثوانٍ قبل إعادة تشغيلها مرة أخرى؛ وإلافقد متى تنبيه: تتسبب في تلف الطابعة.* !

- <sup>و</sup>**Offline** <sup>و</sup>**2F**. .2 قم بتشغيل الطابعة مع الضغط باستمرار على الزر **2F**. ثم اضغط على الزر **Eject1/F** <sup>و</sup>**2F** أثناء وميض مصابيح **Eject1/F**
	- .3 عند تشغيل مصباح **Ready**، أدخل ورقة بحجم 4A في المنفذ الأمامي.
	- 4. تطبع الطابعة ممط الاختبار الذاتي بالخط المحدد في وضع الإعداد الافتراضي.

Ronan ακα.<br>- : "#8%&?(1++,-.,/0123+56789;;«=>ΥWBCDEFGHIJ&LMk&QRSTUWXY&I\T"\_"wholeΩghijk "coopς.caturwsyx (1}"C)<br>- "#5%&?(1++,-.,/012J+56789;;«=>?@BCDERCRIJRL\@OPQRSTUVWXY%I\;"\_"whode PghijkTnpopqrstuvwxyx{{}"C0<br>"#\$%&"(1++,-.,/

**ملاحظة:**<br>لإيقاف الاختبار الذاتي لفترة مؤقتة، اضغط على الزر Offline. لاستئناف الاختبار، اضغط على الزر Offline مرة أخرى.

# *تنبيه:*

حب<del>يد</del>.<br>لا تقم بإيقاف تشغيل الطابعة أثناء طباعة الاختبار الذاتي. اضغط دومًا على الزر *Offline لإيقاف الطباعة مؤ*قتًا. ثم قم *بإيقاف تشغيل الطابعة.* !

# *الفصل 6 أين ميكن أن تحصل على تعليامت*

# *موقع الويب الخاص بالدعم الفني*

إذا أردت الحصول على مزيد من المساعدة، فتفضل بزيارة موقع ويب دعم Epson الموضح أدناه. حدد بلدك أو منطقتك وانتقل إلى قسم الدعم في موقع ويب Epson المحلي. يوفر الموقع أيضًا أحدث إصدارات برامج التشغّيل والأسئلة الشائعة وأدلة الاستخدام أو<br>محتويات أخرى قابلة للتنزيل.

<http://support.epson.net/>

(أوروبا(<http://www.epson.eu/Support>

إذامليعمل منتج Epson بشكل سليم وتعذر عليك حل المشكلة، فاتصل بخدمات دعم Epson للحصول على المساعدة.

*الاتصال بدعم العملاء*

#### *قبل الاتصال بشركةEpson*

إذامليعمل منتج Epson بشكل سليم وتعذر عليك حل المشكلة باستخدام معلومات معالجة المشكلات في وثائق المنتج، فاتصل بخدمات دعم العملاء للحصول على المساعدة. إذا لم يكن دعم العملاء في منطقتك واردًا أدناه؛ فاتصل على الوكيل الذي اشتريت منه المنتج.

سيتمكن فريق دعم Epson من مساعدتك في أسرع وقت إذا زوَّدتمم بالمعلومات التالية:

- ❏ الرقم المسلسل للمنتج (توجد بطاقة الرقم المسلسل عادةً على ظهر المنتج.)
	- ❏ طراز المنتج
- ❏ إصدار برنامج المنتج (انقر فوق **About) حول)**، أو **Info Version) معلومات الإصدار)**، أو الزر المشابه في برامج المنتج.)
	- ❏ العلامة التجارية للكمبيوتر الخاص بك وطرازه
	- ❏ اسم نظام تشغيل الكمبيوتر الخاص بك وإصداره

أسماء تطبيقات البرنامج التي تستخدمها عادة مع المنتج وإصداراتها  $\Box$ 

# *تعليامت للمستخدمني في أوروبا*

افحص **مستند الضامن في أوروبا** للحصول على معلومات حول طريقة الاتصال بدعم العملاء بشركة Epson.

### *تعليامت للمستخدمني في سنغافورة*

في ما يلي مصادر المعلومات والدعم والخدمات المتوفرة من شركة Epson Singapore:

#### *(<http://www.epson.com.sg>) الإنترنت*

تتوفر المعلومات الخاصة مواصفات المنتج وبرامج التشغيل المخصصة للتنزيل، والأسئلة المتداولة واستفسارات المبيعات والدعم الفني<br>عبر البريد الإلكتروني.

# *تعليامت للمستخدمني في تايلاند*

ميكنك الحصول على المعلومات والدعم والخدمات من خلال:

#### *[\(http://www.epson.co.th](http://www.epson.co.th)) الإنترنت*

تتوفر المعلومات الخاصة مواصفات المنتج وبرامج التشغيل المخصصة للتنزيل، وكذلك الأسئلة المتداولة والبريد الإلكتروني.

## *تعليامت للمستخدمني في فيتنام*

ميكنك الحصول على المعلومات والدعم والخدمات من خلال:

#### *Epson مركز الخدمة*

.Truong Dinh Street, District 1, Hochiminh City, Vietnam 65 الهاتف (مدينة هو تشي منه)6234-3825-8-84: 9239-3823-8-84,

.Tue Tinh, Quan Hai Ba Trung, Hanoi City, Vietnam 29 الهاتف (مدينة هانوي)4775-3978-4-84: 4785-3978-4-84,

# *تعليامت للمستخدمني في إندونيسيا*

ميكنك الحصول على المعلومات والدعم والخدمات من خلال:

#### *الموقع الإلكتروين*

<http://www.epson.co.id>

- ❏ معلومات المنتج وبرامج التشغيل المخصصة للتنزيل
- ❏ الأسئلة المتداولة، استفسارات المبيعات، الأسئلة عبر البريد الإلكتروين

#### *Epson الخط الساخن*

الهاتف: 766-1500-62+

لفاكس: +ا799-66-808-21-62

ميكن لفريق الخط الساخن مساعدتك على إنجاز المهام التالية عبر الهاتف أو الفاكس:

- ❏ استعلامات المبيعات ومعلومات المنتج
	- ❏ الدعم الفني

#### *Epson مركز الخدمة*

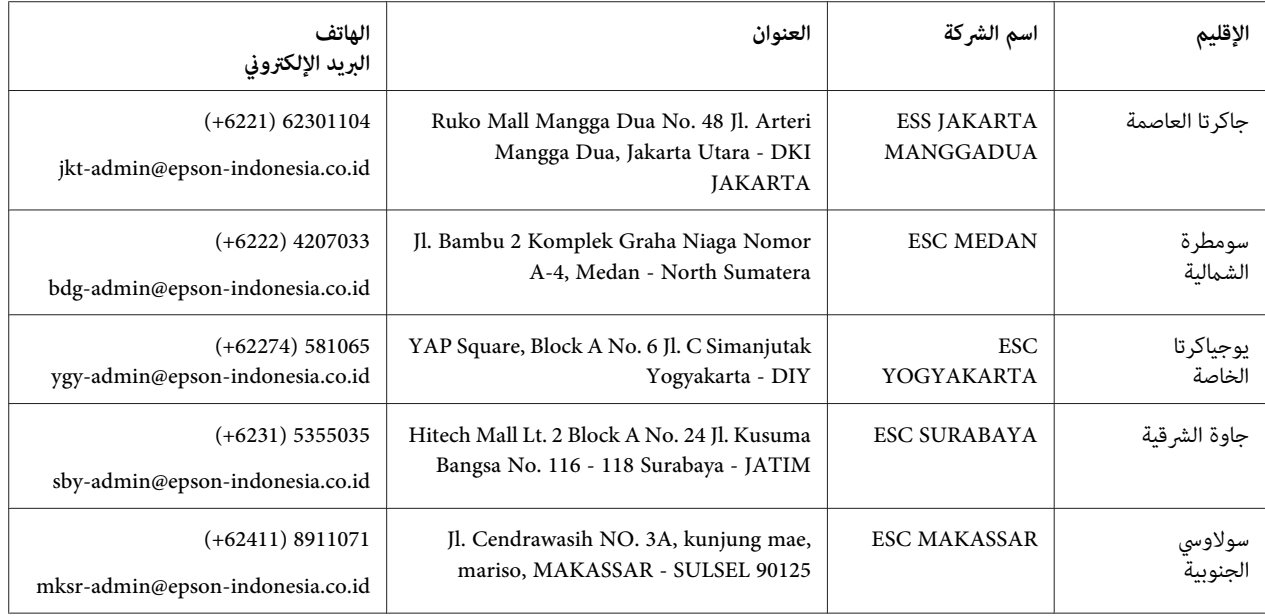

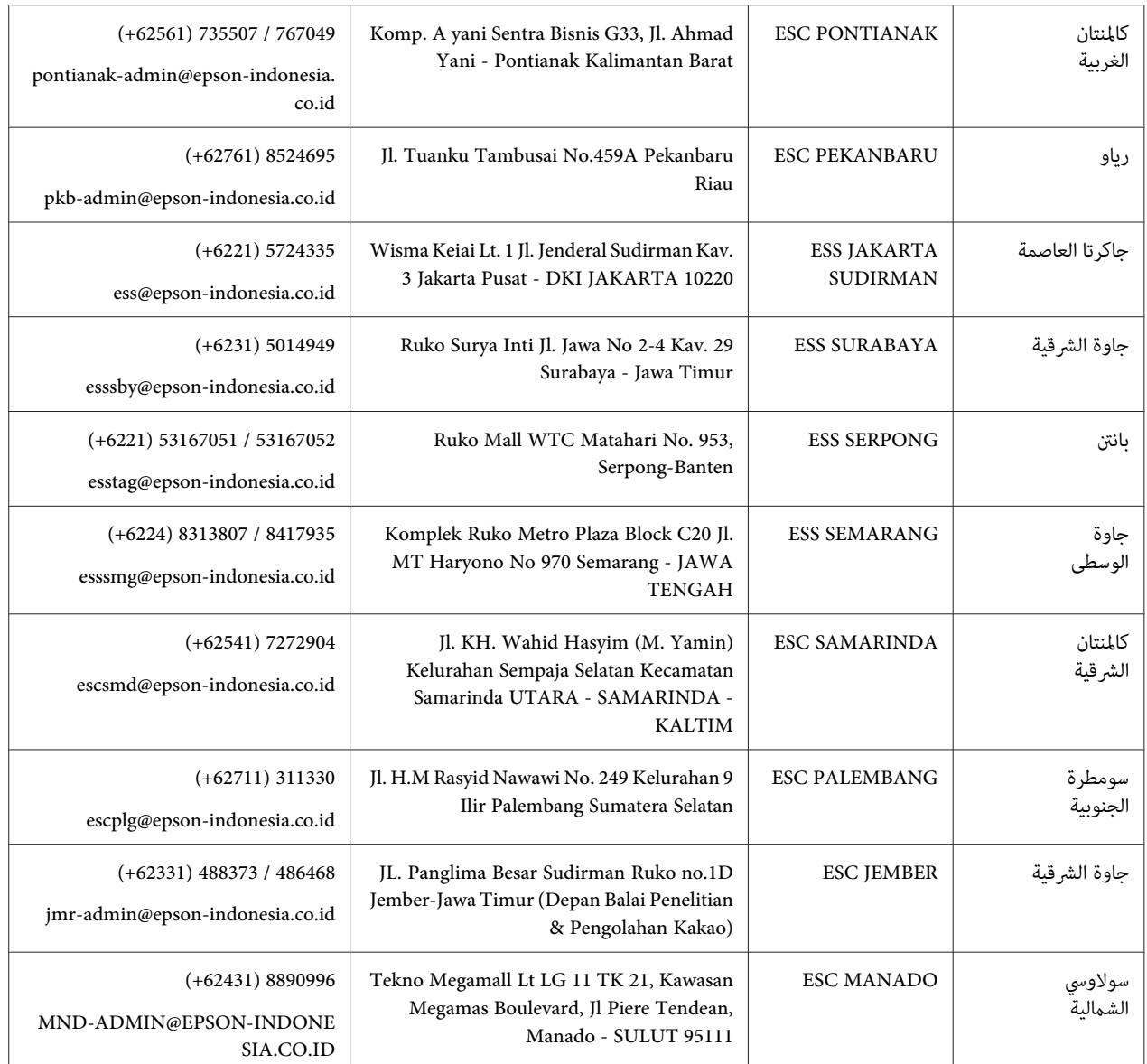

بالنسبة إلى المدن الأخرى غير المدرجة هنا: اتصل بالخط الساخن: 08071137766.

# *تعليامت للمستخدمني في ماليزيا*

ميكنك الحصول على المعلومات والدعم والخدمات من خلال:

#### *[\(http://www.epson.com.my](http://www.epson.com.my)) الإنترنت*

❏ معلومات المنتج وبرامج التشغيل المخصصة للتنزيل

❏ الأسئلة المتداولة، استفسارات المبيعات، الأسئلة عبر البريد الإلكتروين

#### *Epson مركز الاتصال*

الهاتف60: 17349-8-1800 +

❏ استعلامات المبيعات ومعلومات المنتج

- ❏ الاستفسارات أو المشاكل المتعلقة باستخدام المنتج
	- ❏ الاستعلامات عن خدمات الإصلاح والضامن

#### *المقر الرئيسي*

الهاتف56288288-603:

الفاكس5628-603: 8388 5621-603/ 2088

### *تعليامت للمستخدمني في الهند*

ميكنك الحصول على المعلومات والدعم والخدمات من خلال:

#### *[\(http://www.epson.co.in](http://www.epson.co.in)) الإنترنت*

تتوفر المعلومات الخاصة مواصفات المنتج وبرامج التشغيل المخصصة للتنزيل والاستفسارات الخاصة بالمنتجات.

#### *خط المساعدة*

❏ الخدمة، ومعلومات المنتج، وطلب المنتجات الاستهلاكية (خطوط BSNL(

الرقم المجاين: 18004250011 مواعيد العمل من 9 صباحًا إلى 6 مساءً من الاثنني إلى السبت (ما عدا العطلات الرسمية)

❏ الخدمة (CDMA ومستخدمي الجوال)

الرقم المجاين: 186030001600 مواعيد العمل من 9 صباحًا إلى 6 مساءً من الاثنني إلى السبت (ما عدا العطلات الرسمية)

# *تعليامت المستخدمني في الفلبني*

للحصول على الدعم الفني بالإضافة إلى خدمات ما بعد البيع الأخرى، نحن نرحب بالسادة المستخدمين بالاتصال بشركة Epson<br>Philippines Corporation.

#### *(<http://www.epson.com.ph>) الإنترنت*

تتوفر المعلومات الخاصة مواصفات المنتج وبرامج التشغيل المخصصة للتنزيل، والأسئلة المتداولة والاستفسارات الخاصة بالبريد<br>الإلكتروني.

#### *الفصل 7*

# *معلومات حول المُنتَج*

# *مواصفات الطابعة*

## *متطلبات النظام*

10 Windows) (32 بت و64 بت) أو 8.1 Windows (32 بت و64 بت) أو 8 Windows (32 بت و64 بت) أو 7 Windows (32 بت و64 بت) أو Windows XP Professional x64 بت) أو Windows XP Professional x64 أو أحدث (32 بت) أو Windows XP Professional x64 Windowsأو Windows Server 2012 R2أو Windows Server 2016أو Windows Server 2019أوأحدثأو EditionSP2 Server 2003 Server أو Windows Server أو Windows Server 2003 R2 أو Windows Server 2003 R2 2SP2003 أو أحدث

#### *المواصفات الميكانيكية*

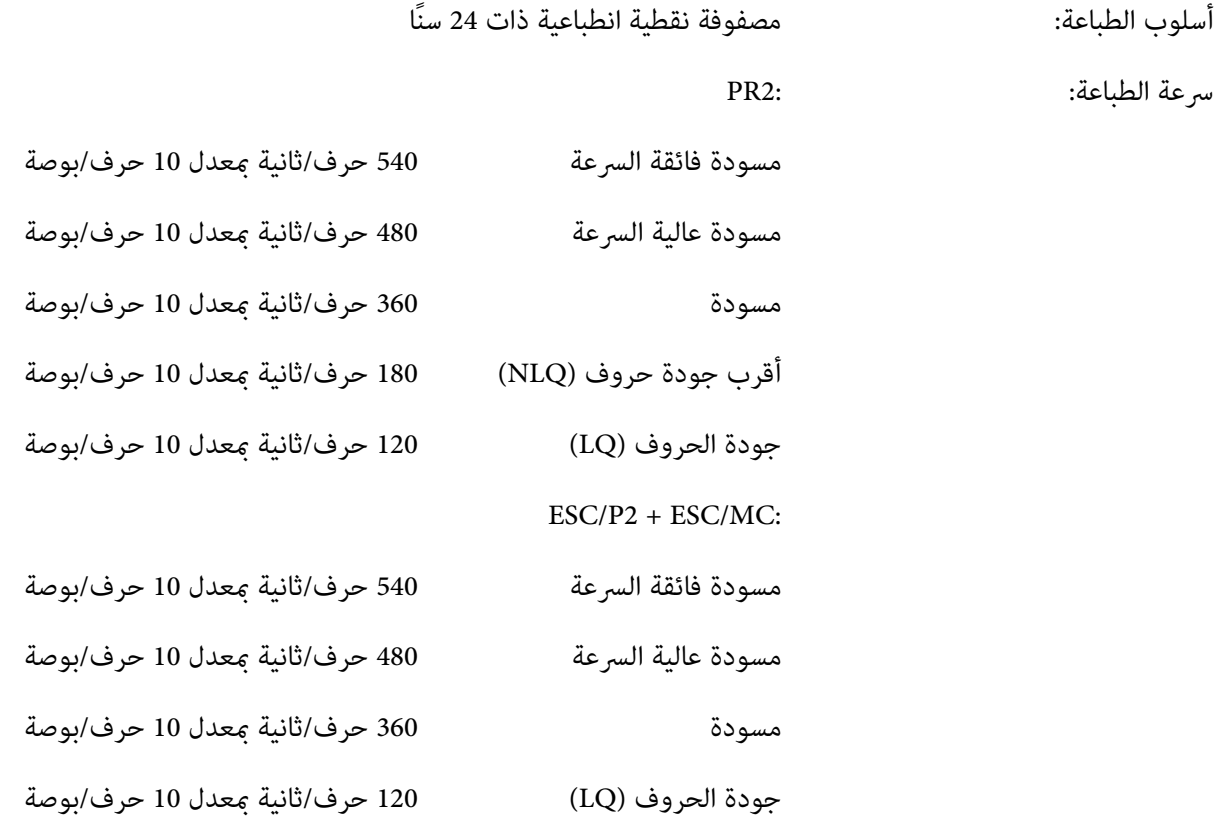

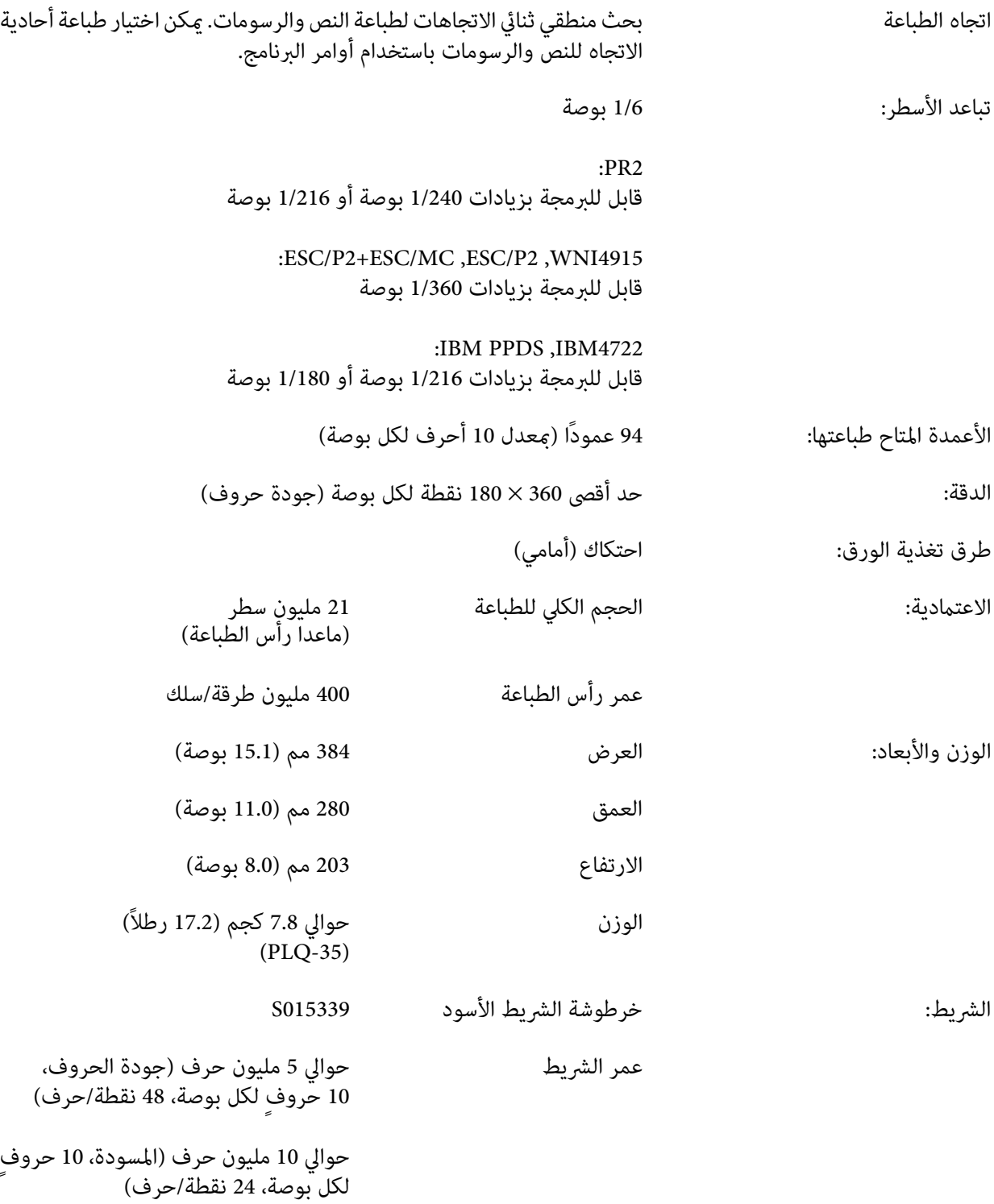

الضوضاء الصوتية:

<span id="page-60-0"></span>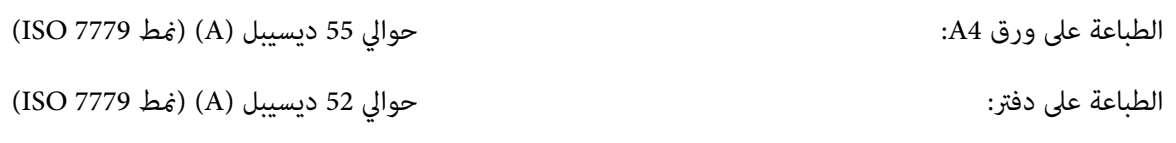

#### *المواصفات الإلكترونية*

الواجهات:<br>ثنائية الاتجاهات، 8 بت، واجهة متوازية بدعم وضع نصف البايت 1284 IEEE،<br>واجهة USB (إصدار 2.0)، واجهة تسلسلية D-232EIA

تخزين مؤقت: 128 كيلو بايت

الخطوط: محاكاة 2PR

خطوط الصور النقطية:

Draft Super EPSON مبعدل 10 أحرف لكل بوصة، تناسبي Draft EPSON مبعدل 10 أحرف لكل بوصة، تناسبي 15 12، 10، Roman EPSON ح/ب، تناسبي Serif Sans EPSON مبعدل 10 أحرف لكل بوصة، تناسبي 10 B-OCR EPSON حروف لكل بوصة

الخطوط القابلة لتغيري الحجم:

غير مدعومة

خطوط الرمز الشريطي:

رقم الصنف الأوروبي-13، رقم الصنف الأوروبي-8، أوراق بينية 2 من 5، كود المنتج العالمي-A، كود المنتج العالمي-E، الكود 39، شريط الكود (7-NW)، تقنية صناعية 2 من 5

ESC/P2+ESC/MCو IBM PPDSو ESC/P2و WNI4915 محاكاة عمليات

خطوط الصور النقطية:

15 12، 10، Draft EPSON ح/ب 15 12، 10، Roman EPSON ح/ب، تناسبي 15 12، 10، Serif Sans EPSON ح/ب، تناسبي 15 12، 10، Courier EPSON حرفًا لكل بوصة ،12 10 Prestige EPSON حرفًا لكل بوصة 10 Script EPSON ح/ب 10 B-OCR EPSON حروف لكل بوصة 10 Orator EPSON ح/ب ب/ح EPSON Orator-S 10 تناسبي EPSON Script C

الخطوط القابلة لتغيري الحجم:

10.5 Roman EPSON نقطة8-32، نقطة (كل نقطتني) 10.5 Serif Sans EPSON نقطة8-32، نقطة (كل نقطتني) 10.5 T Roman EPSON نقطة8-32، نقطة (كل نقطتني) 10.5 H Serif Sans EPSON نقطة8-32، نقطة (كل نقطتني)

خطوط الرمز الشريطي:

رقم الصنف الأوروبي- 13، رقم الصنف الأوروبي-8، أوراق بينية 2 من 5، كود المنتج العالمي-A، كود المنتج العالمي- E، الكود ،39 الكود ،128 تقنية التكويد الرقمية البريدية (POSTNET)

محاكاة 4722IBM

خطوط الصور النقطية:

10 Draft EPSON حروف لكل بوصة ،15 ،12 10 Roman EPSON حرفًا لكل بوصة ،15 ،12 10 Serif Sans EPSON حرفًا لكل بوصة 15 12، 10، Courier EPSON حرفًا لكل بوصة ،12 10 Prestige EPSON حرفًا لكل بوصة 10 B-OCR EPSON حروف لكل بوصة

الخطوط القابلة لتغيير الحجم:

غر مدعومة

خطوط الرمز الشريطي:

غير مدعومة

محاكاة 2PR

جداول الحروف:

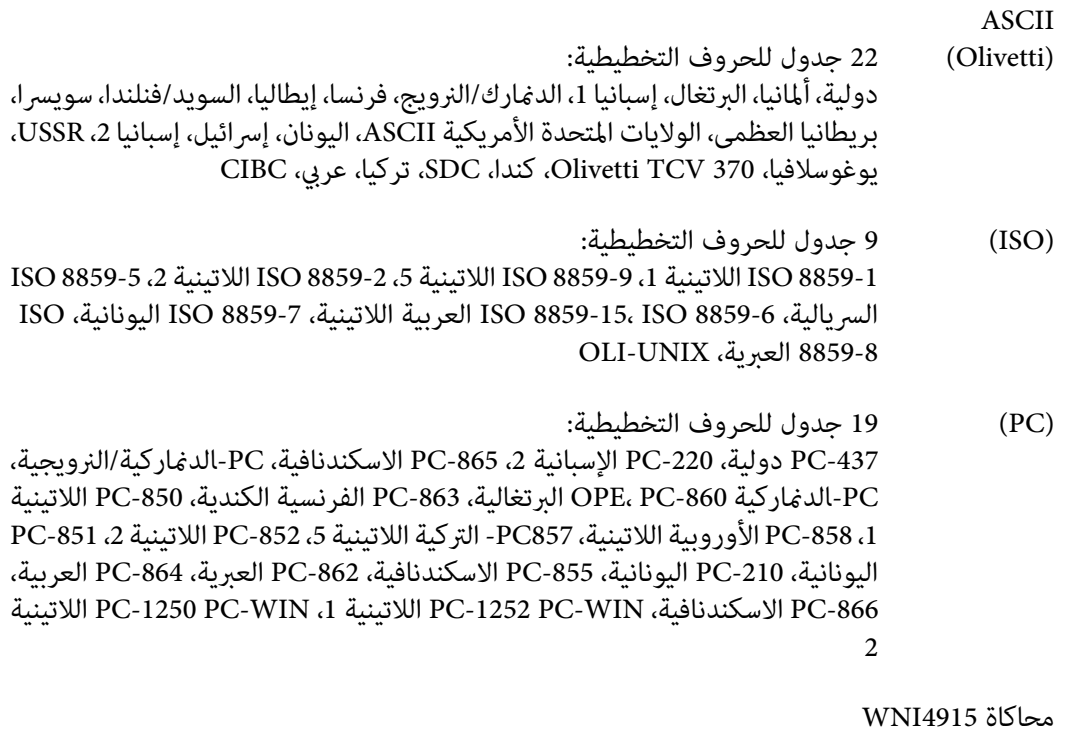

ASCII جدول واحد للحروف المائلة و8 جداول للحروف التخطيطية: جدول المائلة، 437 PC) الولايات المتحدة، أوروبا المعيارية), 850 PC) متعدد اللغات), ، 8859-2 ISO ISO 8859-5 ،ISO 8859-7 ،ISO 8859-8 ،ISO 8859-9 ،ISO 8859-15

TBM4722 محاكاة

ASCII 35 جدول للحروف التخطيطية: US) CP850 ,(1 أقياسي), CP813 (روسي), CP813 (يوناني), CP819 (اللاتينية US) CP850<br>متعدد اللغات), CP851 (بوناني), CP852 (Latin 2) CP852 (اللغة السريالية 1), CP862 (اللغة اللاتينية 5), CP858 (متعدد اللغات), CP860 (البرتغالية), CP862<br>(العبرية), 863CP) (الفرنسية الكندية), CP864 (العربية), 2665 (اسكندنافية), 866CP) الروسية:اللغة السرييالية 2), 867CP) العبرية), 869CP) اليونانية), 872CP OCR)CP877، (OCR A)CP876، (ممتدTIS تايلنديمع (CP874,(1اللغةالسرييالية( (العبرية), 920CP) اللاتينية 5 :التركية), 923CP) اللاتينية 9 :اللاتينية <sup>1</sup> Euro with (، B (912،CP) اللاتينية 2), 913CP) اللاتينية 3), 915CP) اللغة السرييالية), 916CP اللاتينية (CP1252,(السرييالية اللغة (CP1251، (Latin 2) CP1250 ,(Thai) CP1161 (Baltic Rim) CP1257 ,(التركية (CP1254 ,(اليونانية (CP1253,(1

ESC/P2+ESC/MCو IBM PPDSو ESC/P2 محاكاة عمليات

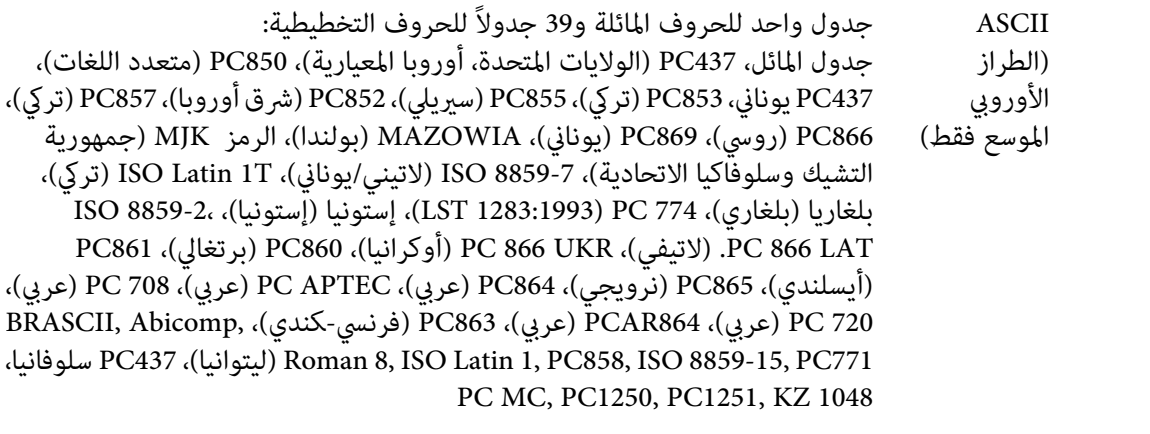

مجموعات الولايات المتحدة الأمريكية، وفرنسا، وألمانيا، والمملكة المتحدة، والدامنارك I، والسويد، وإيطاليا، وإسبانيا I، <sup>14</sup> مجموعة حروف دولية ومجموعة حروف قانونية واحدة: الحروف: واليابان، والنرويج، والدامْارك II، وإسبانيا II، وأمريكا اللاتينية، وكوريا، قانوني

## *المواصفات الكهربية*

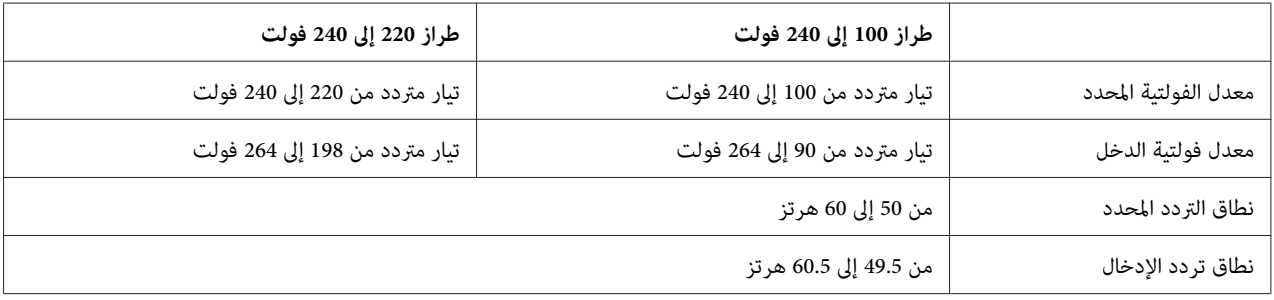

<span id="page-64-0"></span>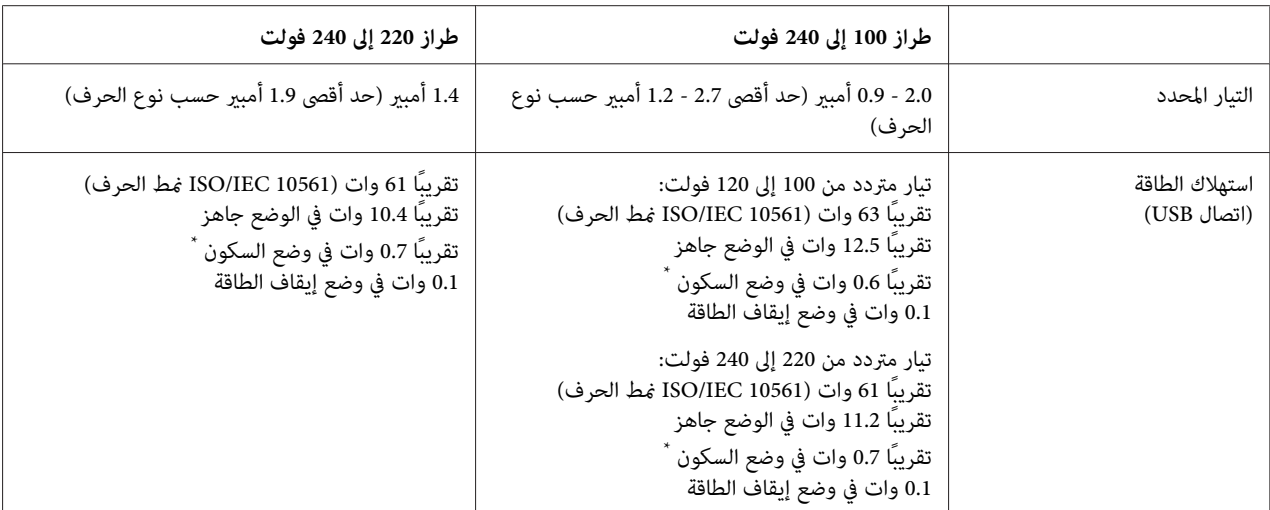

-<br>\* عندما <sub>ت</sub>مر الوقت المضبوط في الحالة التالية، تدخل الطابعة في وضع السكون.<br>- عدم وجود بيانات في التخزين المؤقت للدخل.

*افحص الملصق الموجود على ظهر الطابعة لمعرفة فلطية الطابعة. ملاحظة:*

#### *المواصفات البيئية*

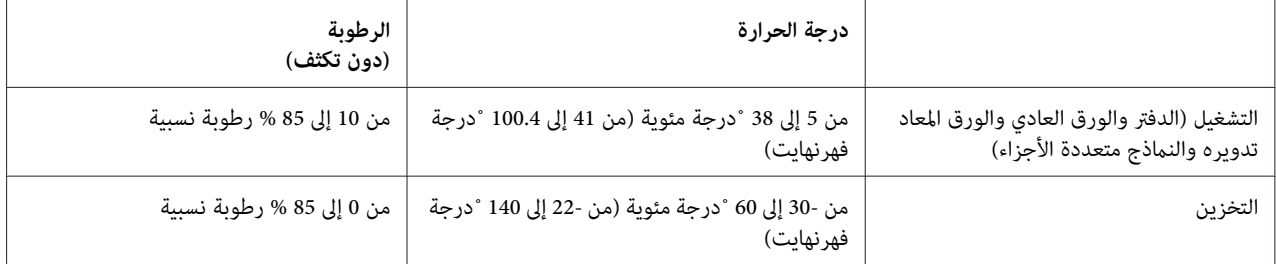

### *الورق/الوسائط*

#### *الورق المتوفر*

*ملاحظة:*

□ استخدم الدفاتر والورق العادي والورق المعاد تدويره والنماذج متعددة الأجزاء في ظروف درجة الحرارة والرطوبة الموضحة *أدناه: درجة الحرارة: من 5 إلى 38˚ مئوية (من 41 إلى 100.4˚ فهرنهايت) الرطوبة: من 10 إلى %85 رطوبة نسبية*

- ❏ *استخدم دفاتر وورق يشتمل على أكرث من %60 معامل انعكاس.*
	- ❏ *لاتقم بتحميل الدفاتر المجعدة أو التي بها شقوق.*
- ❏ *لاتستخدم دفترًا يشتمل على مواد معدنية مثل الدبابيس أو المشابك المعدنية.*
	- ❏ *لاتستخدم دفترًا يشتمل على أطراف لزجة مثل الطوابع أو الأختام.*
	- ❏ *لاتستخدم دفترًا يشتمل على أي صفحات أصغر من صفحة الغطاء.*
- ❏ *لاتطبع على الغطاء الأمامي أو الخلفي من دفتر. ميكن الطباعة فقط عندما يكون الدفتر مفتوحًا.*
- ❏ *عنداستخدمورق أقصر من 110.0ملم، اضبط اتجاهإخراج الورق إلى الأمام. الضبط الافتراضي للمصنع هوللأمام. يرجى زيارة .المعلومات على للحصول <http://www.epson.com>*
	- ❏ *لاتحمِّل ورقًا مُجعَدًا أو مطويًا أو مموجًا.*
	- ❏ *لاتثقب فتحات في المنطقة من 25.0 إلى 40.0 ملم من الحافة اليسرى للورق. راجع الرسم التوضيحي أدناه.*

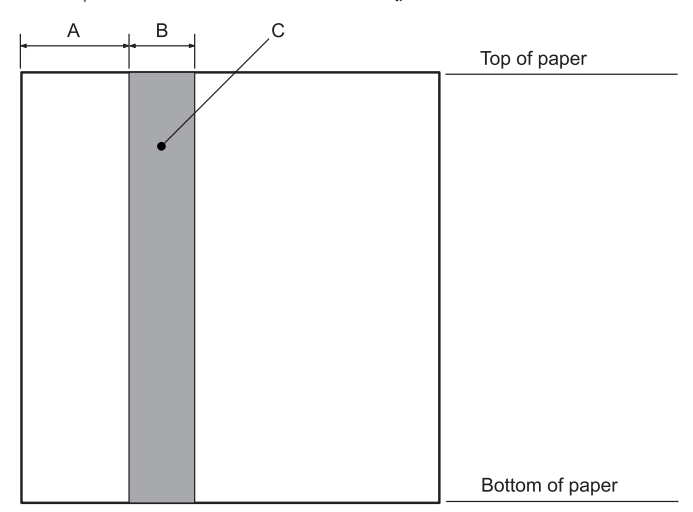

- A 25.0 مم
- B 15.0 مم
- C لاتثقب فتحات في هذه المنطقة.
- ❏ *عنداستخدامبرنامج تشغيل الطابعة، تكون أدىنهوامشعلويةوسفليةقابلةللتحقيقهي1.0مم (0.04بوصة) و9.0مم (0.36 بوصة) على التوالي.*

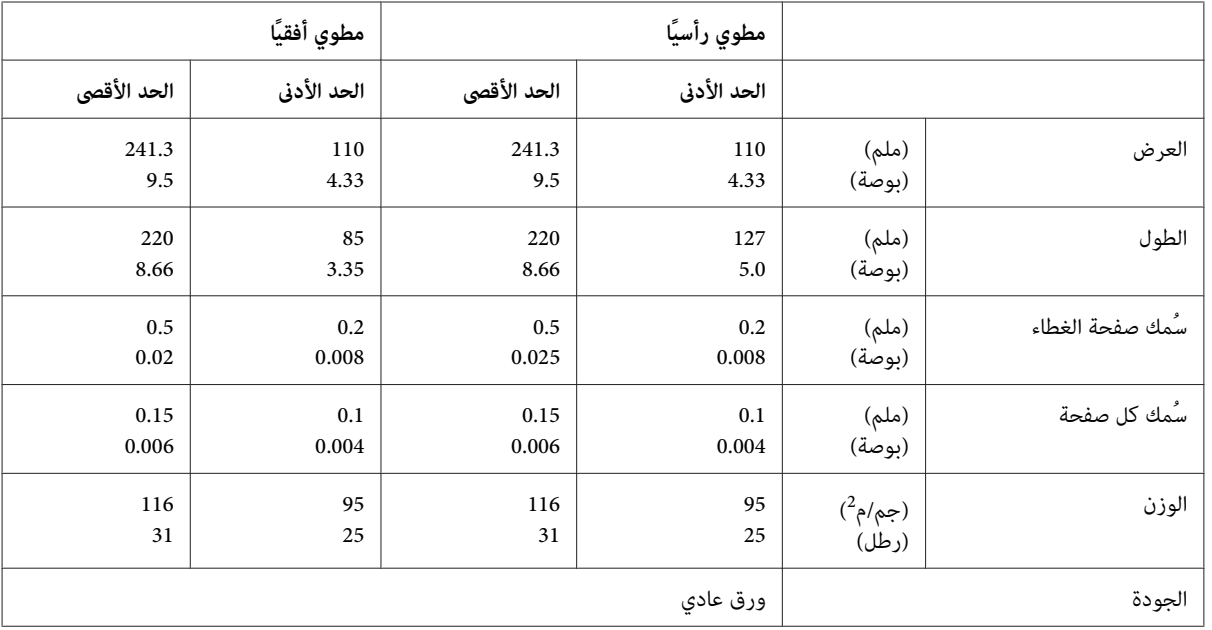

*الدفتر*

*سُمك الدفتر*

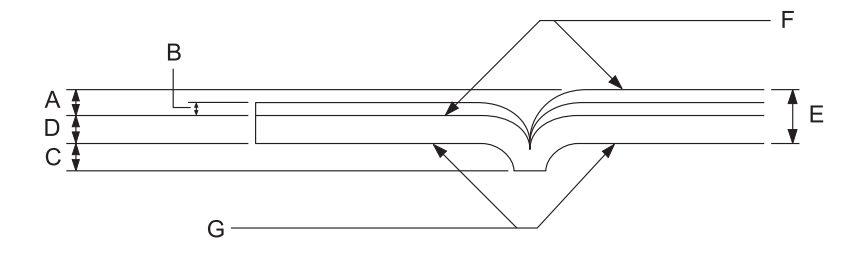

- A أقل من 1.5 ملم
- B 0.1 إلى 0.15 ملم
- C أقل من 0.6 ملم
- D 0.2 إلى 0.5 ملم
- E أقل من 2.0 ملم
- F الجانب القابل للطباعة
- G لاتطبع على هذا الجانب.

*درجة الدفتر*

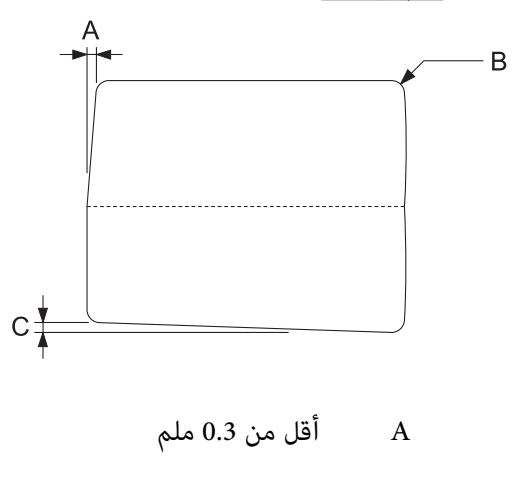

- B 2R إلى 5 ملم
- C أقل من 0.3 ملم

*موضع الشريط المغناطيسي*

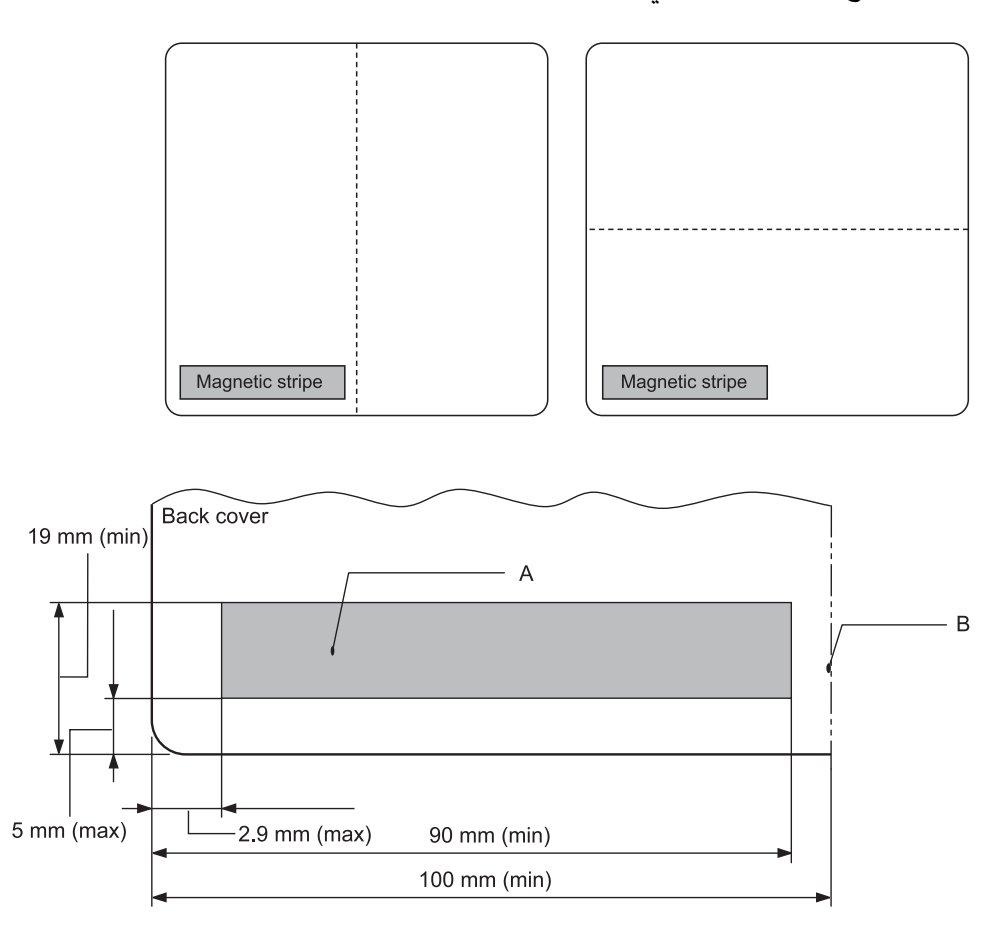

- A منطقة الحد الأدىن للشريط المغناطيسي
	- B شقوق أو الحافة اليمنى

*الورقات المنفصلة*

|                          | الإخراج الأمامي |                                    | الإخراج الخلفي |                                    |
|--------------------------|-----------------|------------------------------------|----------------|------------------------------------|
|                          | الحد الأدنى     | الحد الأقصى                        | الحد الأدنى    | الحد الأقصى                        |
| (ملم)<br>العرض<br>(بوصة) | 65<br>2.6       | 245<br>9.6                         | 65<br>2.6      | 245<br>9.6                         |
| الطول<br>(ملم)<br>(بوصة) | 67<br>2.64      | $297/(450)^*$<br>$11.69/(17.72)^*$ | 142<br>5.59    | $297/(450)^*$<br>$11.69/(17.72)^*$ |

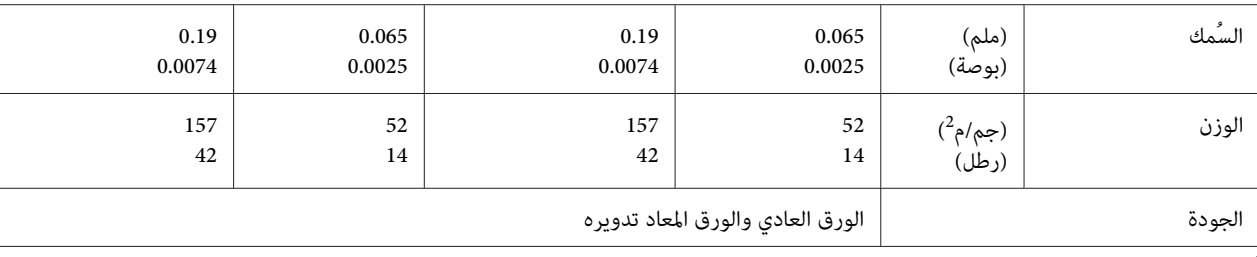

تشري الأرقام بني القوسني ( ) إلى الحد الأقصى للأطوال الممكنة. \*

# *مناذج الورق المفرد متعددة الأجزاء*

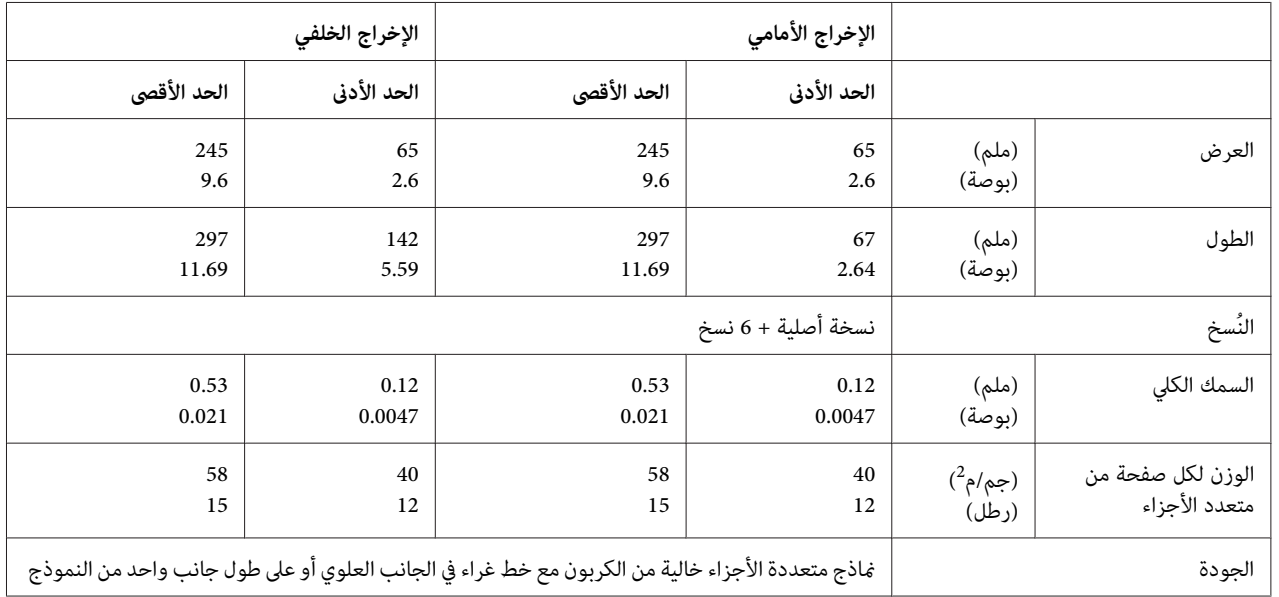

## *منطقة الطباعة الموصى بها*

*الدفاتر (المطوية أفقيًا)*

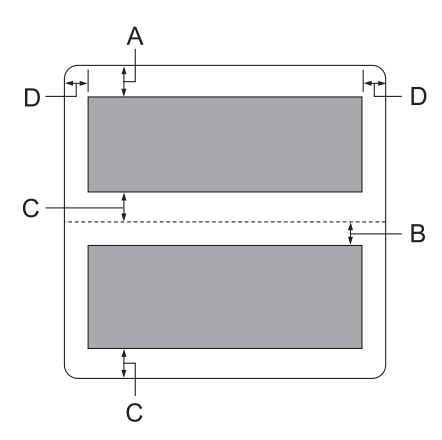

- A الحد الأدىن للهامش العلوي للصفحة العلوية هو 1.0 ملم (0.04 بوصة).
- B الحد الأدىن للهامش العلوي للصفحة السفلية هو 4.7 ملم (0.19 بوصة).
- C الحد الأدىن للهوامش السفلية للصفحات العلوية والسفلية هو 5.0 ملم (0.2 بوصة).
	- \*الحد الأدىن 2.54 ملم (0.1 بوصة) لمحاكاة 4915WNI. <sup>D</sup> الحد الأدىن للهوامش اليمنى واليسرى هو 3.0 ملم (0.12 بوصة).

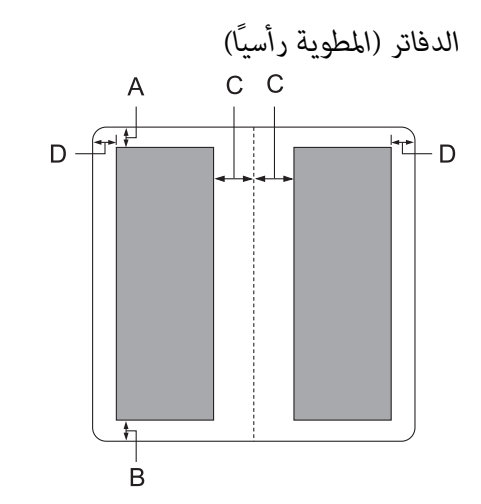

- A الحد الأدىن للهامش العلوي هو 1.0 ملم (0.04 بوصة).
- B الحد الأدىن للهامش السفلي هو 5.0 ملم (0.2 بوصة).
- C الحد الأدىن للهوامش اليمنى واليسرى داخل المناطق القابلة للطباعة هو 3.8 ملم (0.15 بوصة).
- \*الحد الأدىن 2.54 ملم (0.1 بوصة) لمحاكاة 4915WNI. <sup>D</sup> الحد الأدىن للهوامش اليمنى واليسرى خارج المناطق القابلة للطباعة هو 3.0 ملم (0.12 بوصة).

*الورق المفرد (مبا في ذلك النامذج متعددة الأجزاء)*

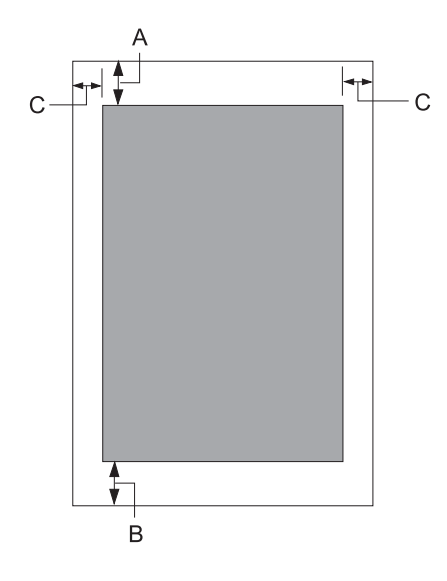

- A الحد الأدىن للهامش العلوي هو 1.0 ملم (0.04 بوصة).
- B الحد الأدىن للهامش السفلي هو 3.1 ملم (0.12 بوصة).
- \*الحد الأدىن 2.54 ملم (0.1 بوصة) لمحاكاة 4915WNI. <sup>C</sup> الحد الأدىن للهوامش اليمنى واليسرى هو <sup>3</sup> ملم (0.12 بوصة).

# *المعايري والموافقات*

- *هذا منتج من أالفئة A. رمبا يتسبب هذا المنتج في إحداث تداخل لاسليك في البيئة المحيطة وفي هذه الحالة يلزم اتخاذ* ❏ *تحذير:* حدير:<br>ال*ك*ه المناسبة من أالفئة<br>الاحراءات المناسبة.
	- ❏ *سوف يبطل استخدام كبل واجهة غري معزول بالطابعة معايري EMC لهذه الطابعة.*
- ❏ *يتم تنبيهك إلى أن التغيريات أوالتعديلات التي لايتم اعتامدها صراحةبواسطةCorporation Epson Seiko ميكن أن تبطل صلاحيتك لتشغيل الجهاز.*

### *موافقات الأمان*

IEC/EN62368-1 السلامة
A الفئة) CISPR pub.32) EN55032 (الجهاز تصنيع رمز (EMC

*للمستخدمني في الولايات المتحدة وكندا*

السلامة 60950-1UL

60950-1رقم CAN/CSA-C22.2

EMC) رمز تصنيع الجهاز) FCCالقسم 15 القسم الفرعي B الفئة A

A الفئة CAN/CSA-CEI/IEC 22.2 CISPR pub.32

*ملاحظة:*

- ❏ *تم اختبار هذا الجهازوثبتأنه ميتثل للحدودلجهاز رقمي من الفئة A،وفق القسم 15من قواعدلجنةالاتصالات الفيدرالية. ومتت صياغة حدود لجنة الاتصالات الفيدرالية (FCC (لتوفري حامية معقولة ضد التداخل الضار عند التشغيل داخل البيئات التجارية.*
- ❏ *ويولّدهذا الجهازطاقةمنتردداتموجاتالراديوويستخدمهاومنالممكنأنيشعهاكذلك،وإذامليتمتركيبهواستخدامهوفقا للإرشادات في الدليل فقديتسبب في حدوث تداخل ضار في الاتصالات المعتمدةعلى موجات الراديو. ويُرجح عندتشغيل هذا* الجهاز في منطقة سكنية أن يتسبب في تداخل ضار؛ مما يستوجب على المستخدم في هذه الحالة تصحيح التداخل على نفقته *الخاصة.*

*للمستخدمني في أوروبا*

تم تمييز الطُرز التالية بالعلامة CE تماشيًا مع كل توجيهات الاتحاد الأوروبي المعمول بها. وللاطلاع على مزيد من التفاصيل؛ تفضل بزيارة موقع الويب التالي للوصول إلى بيان التوافقات الكامل الذي يحتوي على مرجع إلى التوجيهات والمعايري المتسقة المستخدمة في بيان التوافق.

<https://www.epson.eu/conformity>

PB52A

 $\epsilon$